# **BridgeU**

# Document Sending Manual for the Common App 2023/24

Bridging the gap between **school and the future** www.bridge-u.com

## Table of Contents

### [Our Document Sending Partners](#page-2-0) ………….….…………………….......3

### [Document Sending for Common App](#page-3-0) ……..………………...............4

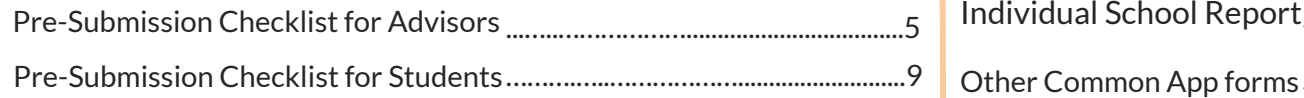

### [How to add the School Details and](#page-11-0)  [Teacher Recommendations](#page-43-0) ………….………….……...........12 [School Profile](#page-11-0)

### [Document Sending- how to find](#page-14-0) …….….……………...…...................15

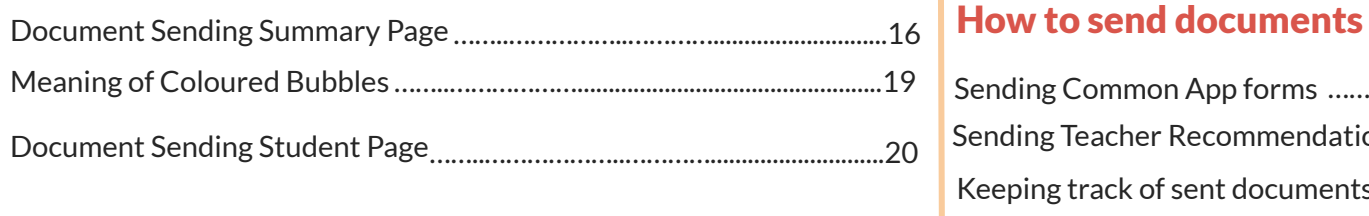

[Updating Counselor information](#page-25-0)  ……..…...…….….………..…….....25

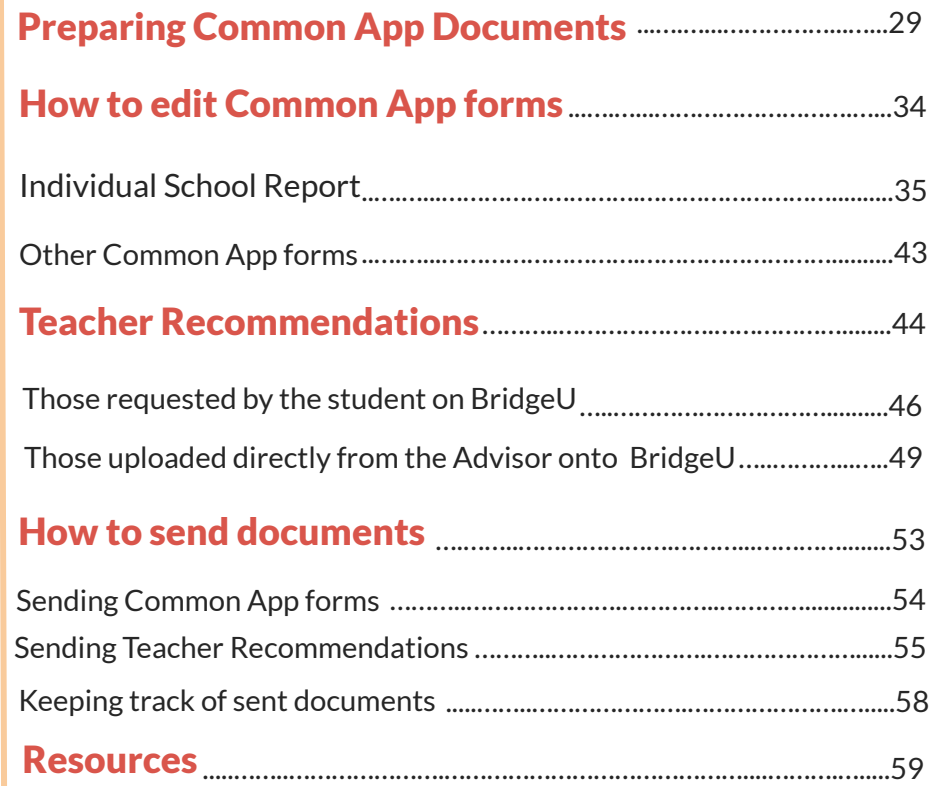

## <span id="page-2-0"></span>BridgeU sends Documents in two ways:

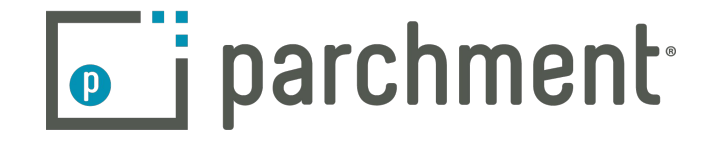

- Document submission to 2,300+ institutions
- Does not require CEEB code

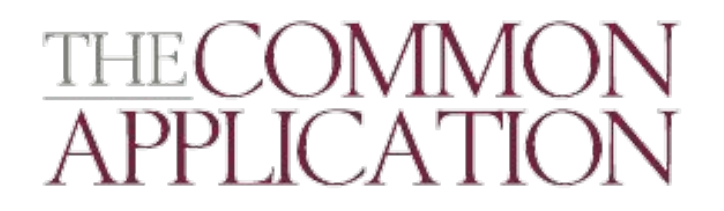

- Document submission to 800+ Common App institutions
- Requires CEEB code to use
- Student account pairing and syncing

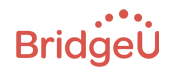

Tip: [Click here to see](https://help.bridge-u.com/hc/en-gb/articles/360012104198-Parchment-CommonApp-Enabled-Universities) [Parchment and Common](https://help.bridge-u.com/hc/en-gb/articles/360012104198-Parchment-CommonApp-Enabled-Universities) [App enabled Universities](https://help.bridge-u.com/hc/en-gb/articles/360012104198-Parchment-CommonApp-Enabled-Universities)

# <span id="page-3-0"></span>Document Sending for Common App

Before adding documents, the next section walks you through the

pre-submission Checklist for Advisors and Students

<span id="page-4-0"></span>Before sending documents, we have a PreSubmission Checklist for Common App for Advisors:

- Ensure that Common App and Parchment are enabled for your school.
- **Information on Common App's One and Done Policy**
- Fill out the School Details and Upload School Profile in BridgeU
- Ensure documents are in PDF format and no larger than 2MB
- Recommendation letters must be sent through BridgeU and not Common App
- Use your own email address rather than a shared one
- Double check your students have setup properly using the Student **Checklist**
- Ensure the student has an advisor assigned on BridgeU.

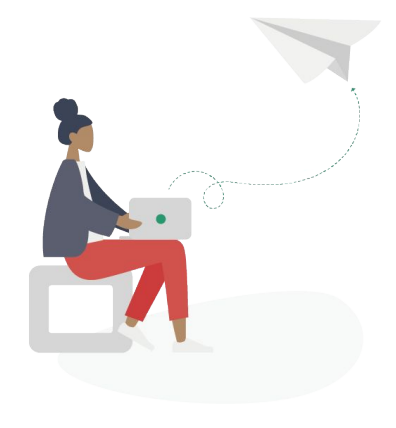

### Ensure that Document Sending is enabled for your school

If you are not sure whether they are enabled, you can ask your designated Customer Success Manager and they will check for you.

### Information on Common App's One and Done Policy

Common App does not allow different versions of certain documents to be sent to different universities, so certain documents can only be submitted once.

The documents from the One and Done Policy are as follows:

- School Report (including the School Profile and Transcripts that are attached)
- Advisor (i.e. counselor) Recommendation
- Midyear Report
- School Final Report

Teacher recommendations can be sent to an individual university. Please note that these documents are only released to Universities from Common App after the student has submitted their application and paid any fees.

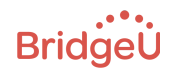

### What is the School Details and School Report?

- **The School Details** provides summary information about the school's student body, curricular offerings, and grading system.
- **•** The **School Report** is a form submitted by the high school counselor to provide basic information about student academic performance.
- You can complete these in BridgeU settings under the *School Details* page. For more instructions on how to do so, please go to [this page.](https://help.bridge-u.com/hc/en-gb/articles/360011436018-Uploading-School-Report-School-Profile)

### Ensure documents are in PDF format and no larger than 2MB

Documents can only be sent to Common App as a PDF, and no larger than 2MB. You can compress PDF documents if they are too large. We like to use this website for merging or compressing documents: <https://www.ilovepdf.com/>

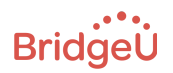

Recommendation letters must be sent through BridgeU and not Common App

● The Common App does not allow the same email address to be used by staff members across both platforms. If you have sent any documents through the Common App this document sending season, please either update your email address on BridgeU, or email us/the Common App Support to change your email address on their portal.

### Use your own email address rather than a shared one

Similarly, teachers and counselors should use their own email address rather than a shared department email address. This is useful for avoiding different names coming up when tracking recommendation letters.

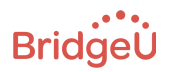

<span id="page-8-0"></span>Before sending documents, we have a PreSubmission Checklist for Common App for Students:

- Make sure they link their BridgeU and Common App account using the CEEB Code. Instructions of how to do it can be found [here.](https://help.bridge-u.com/hc/en-gb/articles/360002557418-Pairing-your-BridgeU-CommonApp-accounts-for-Students)
- Make sure they answer the FERPA Release Authorization.
- Requesting Teacher Recommendations must be done through BridgeU

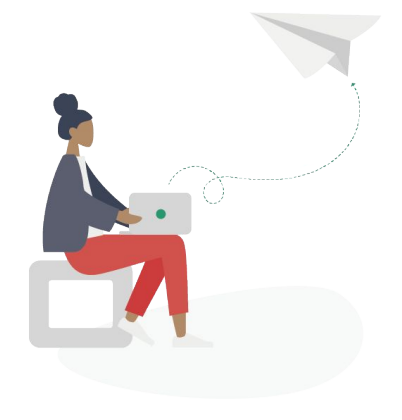

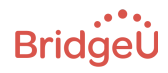

### Make sure they link their BridgeU and Common App account using the CEEB Code.

Ensure they link the correct Common App account to BridgeU, and that their information is consistent across both platforms (in particular the Common App ID). When linking both accounts, students will indicate the school they are currently studying in when filling the "education" section of the Common App profile. We recommend that students select the school from the list by searching the CEEB Code. [See student](https://help.bridge-u.com/hc/en-gb/articles/360002557418) [setup guide here.](https://help.bridge-u.com/hc/en-gb/articles/360002557418)

### Make sure they answer the FERPA Release Authorization

Students can check on Common App to see that they have completed the FERPA. They should then sync their Universities on their Applications list on BridgeU once it has been completed.

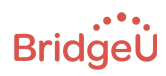

●

### Requesting Teacher Recommendations must be done through BridgeU

- Please make sure they **do not** invite Teacher or Counselor Recommenders through the Common App. They may have done so before linking their accounts, which will prevent Counselors and Teachers from uploading recommendations through BridgeU.
- To resolve this, they can manually remove recommendation requests put through their Common App accounts. To do so, they can go to the trash can icon on their Recommender & FERPA page on the Common App.

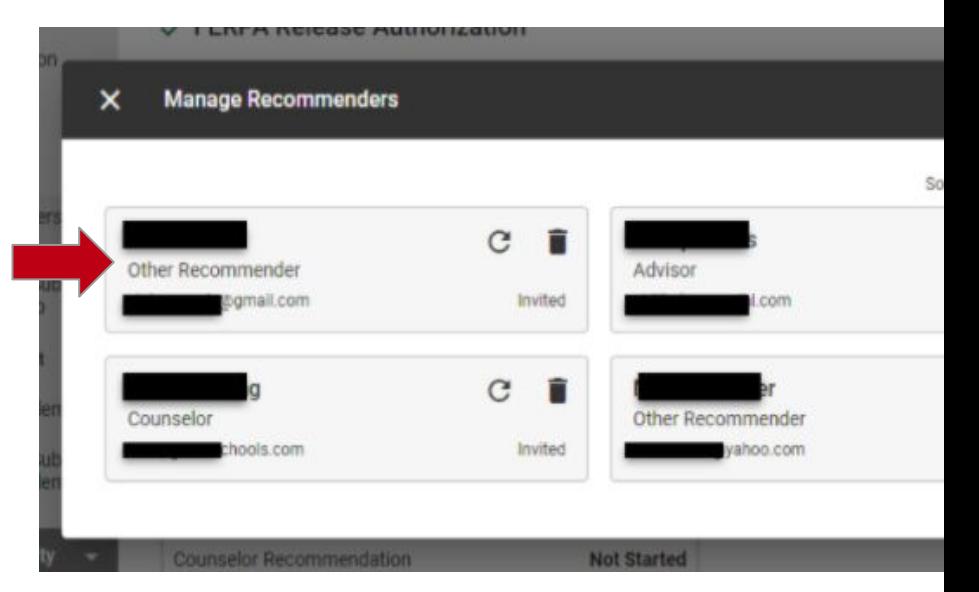

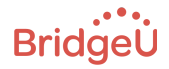

# <span id="page-11-0"></span>How to add the School Details and School Profile

These are added in the School Settings and only needs to be done once. The School Report (with School Profile attached) is sent in bulk to the Common App according to the One and Done Policy.

○ Click School Settings

### ○ Click School Details to complete the form

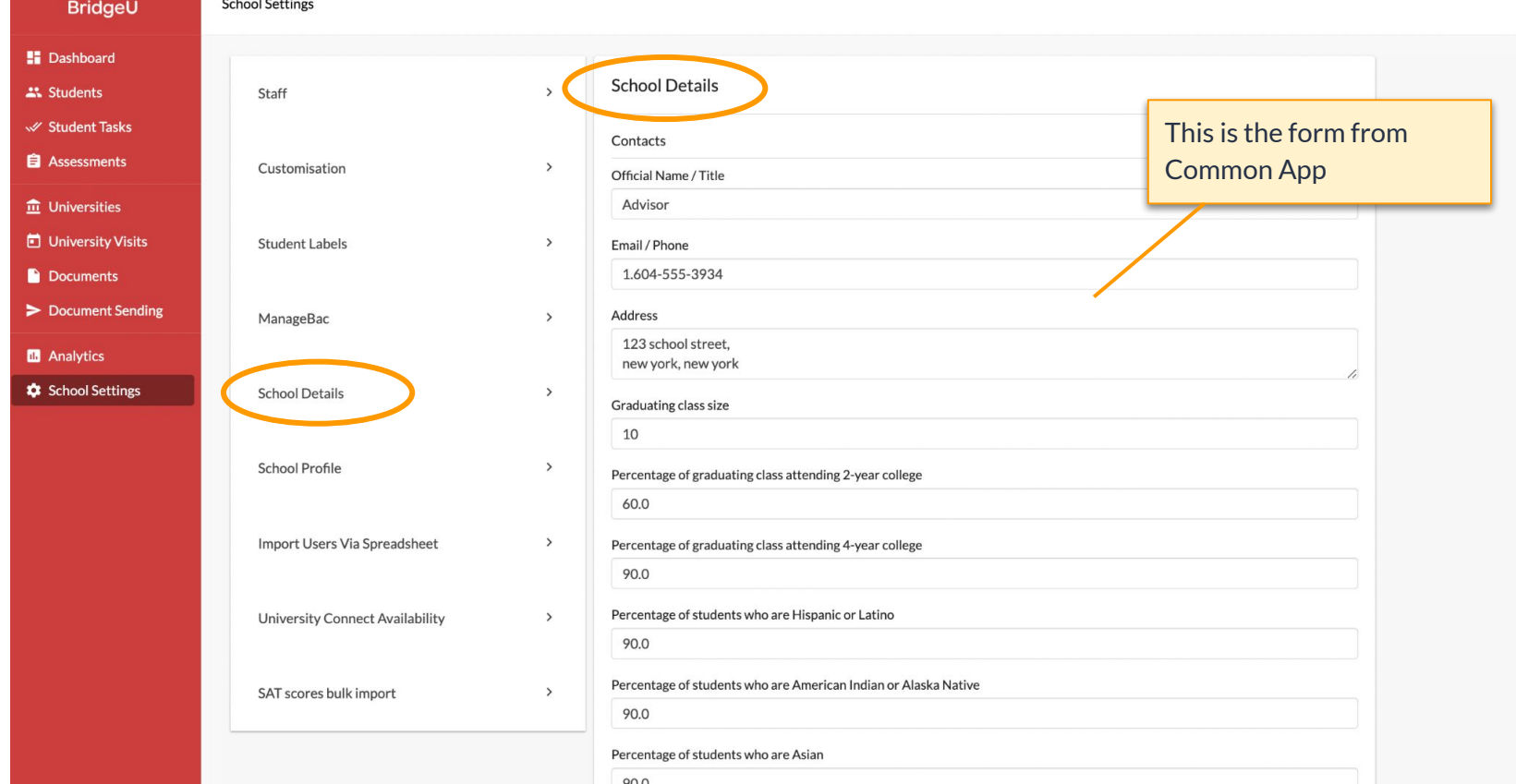

- Click School Settings
- Click School Profile to add it in PDF format, no larger than 2MB.

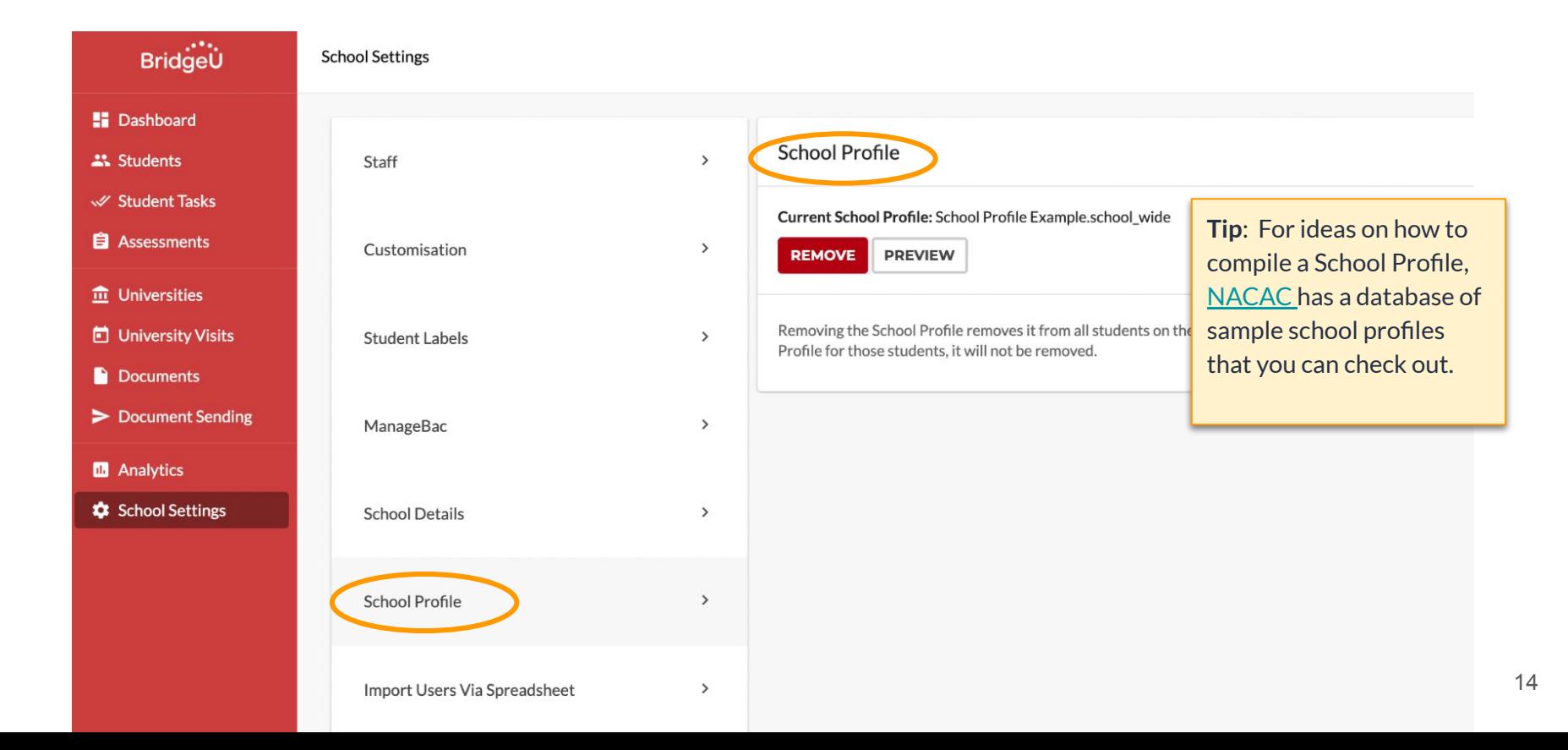

# <span id="page-14-0"></span>Document Sending- How to find

In this section we'll cover where to go to add documents for a student, and give you a quick tour of the Doc Sending interface

<span id="page-15-0"></span>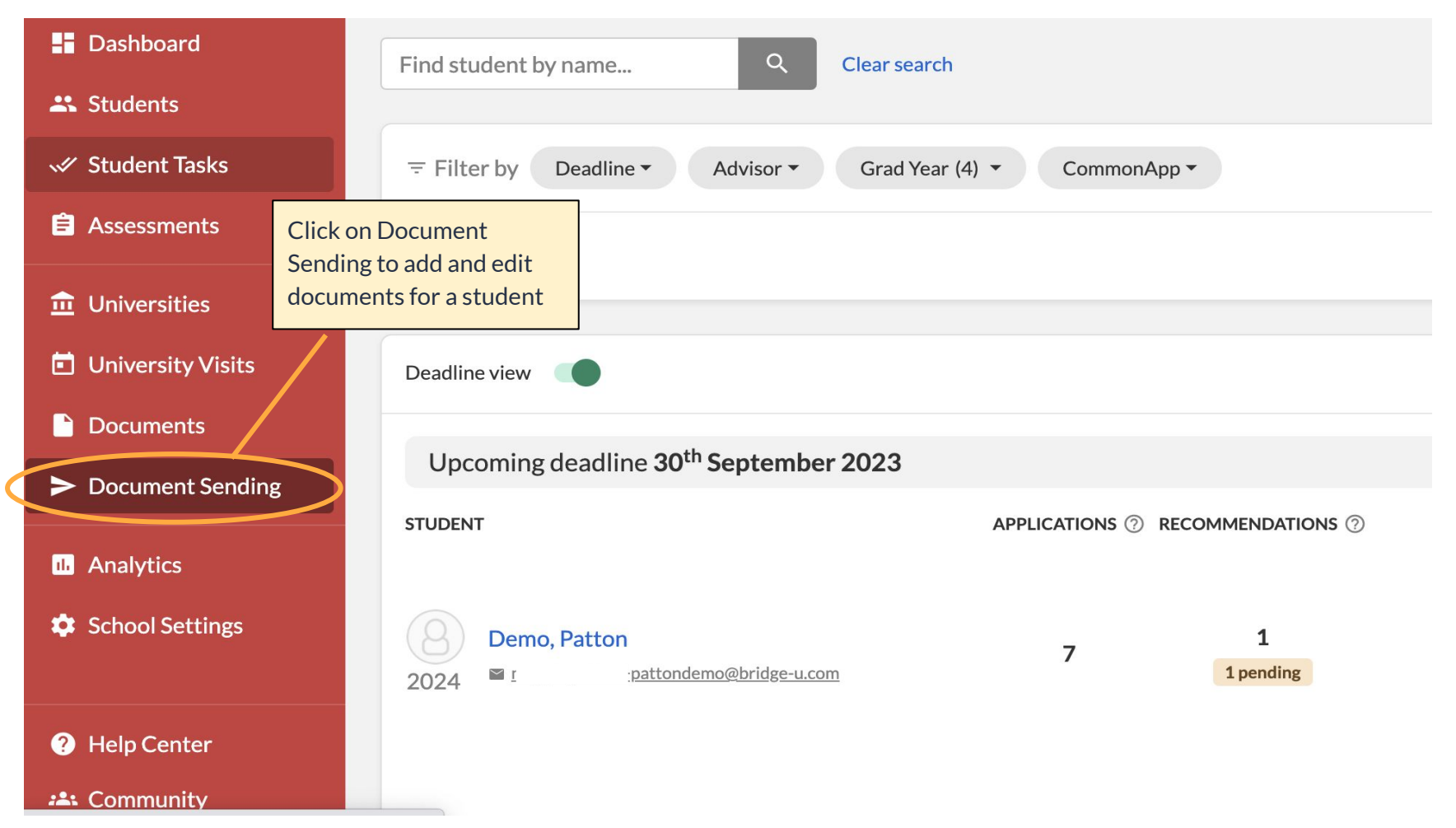

## This takes you to the Summary Page

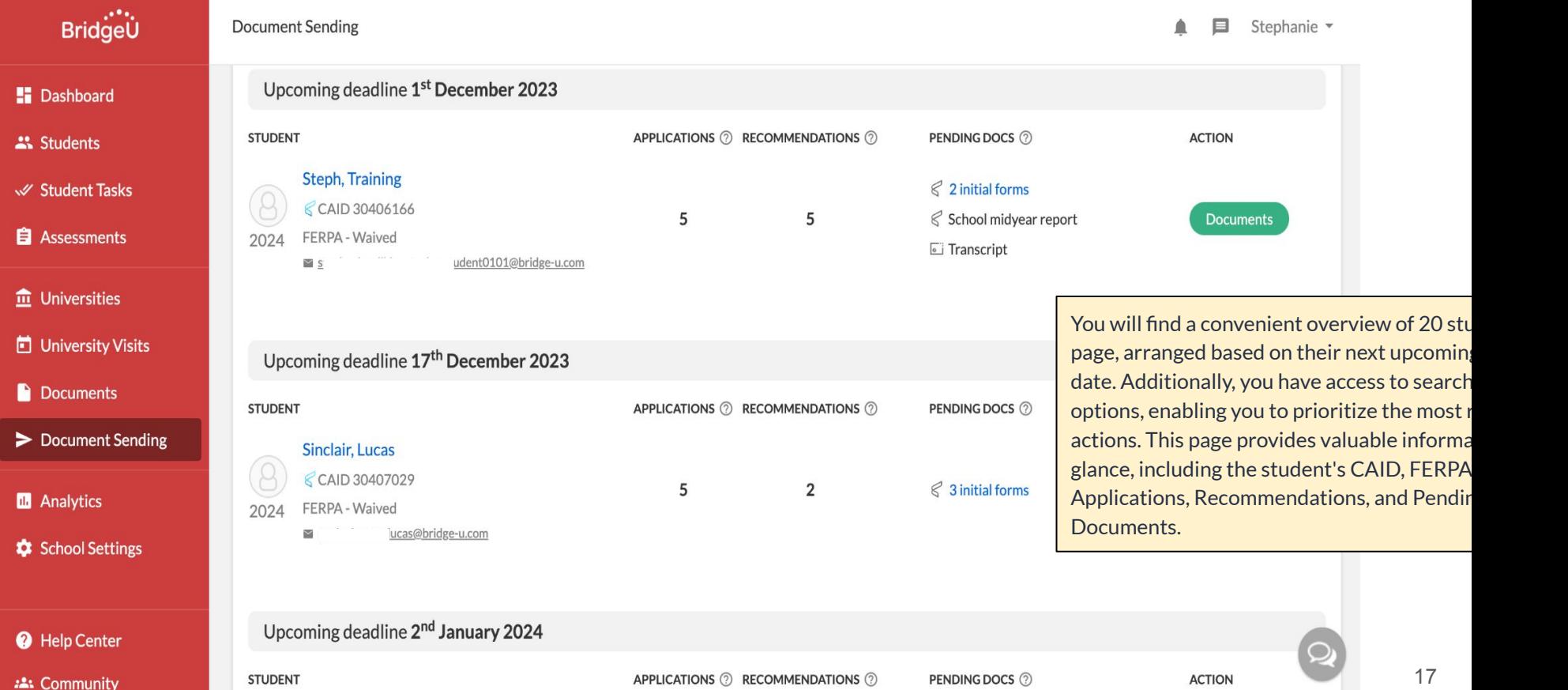

○ The Document Sending summary page is your overview of what has been uploaded and also what is still needed.

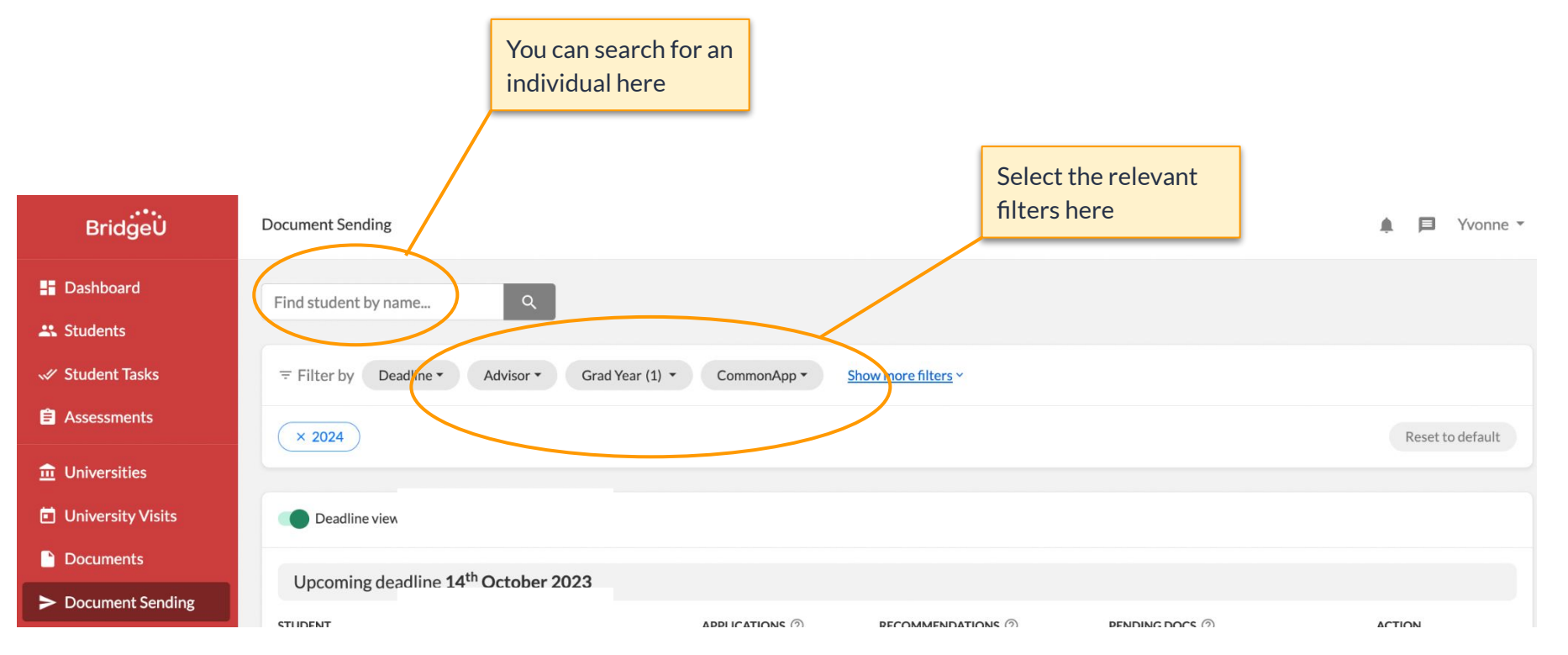

<span id="page-18-0"></span>o What do the coloured bubbles mean?

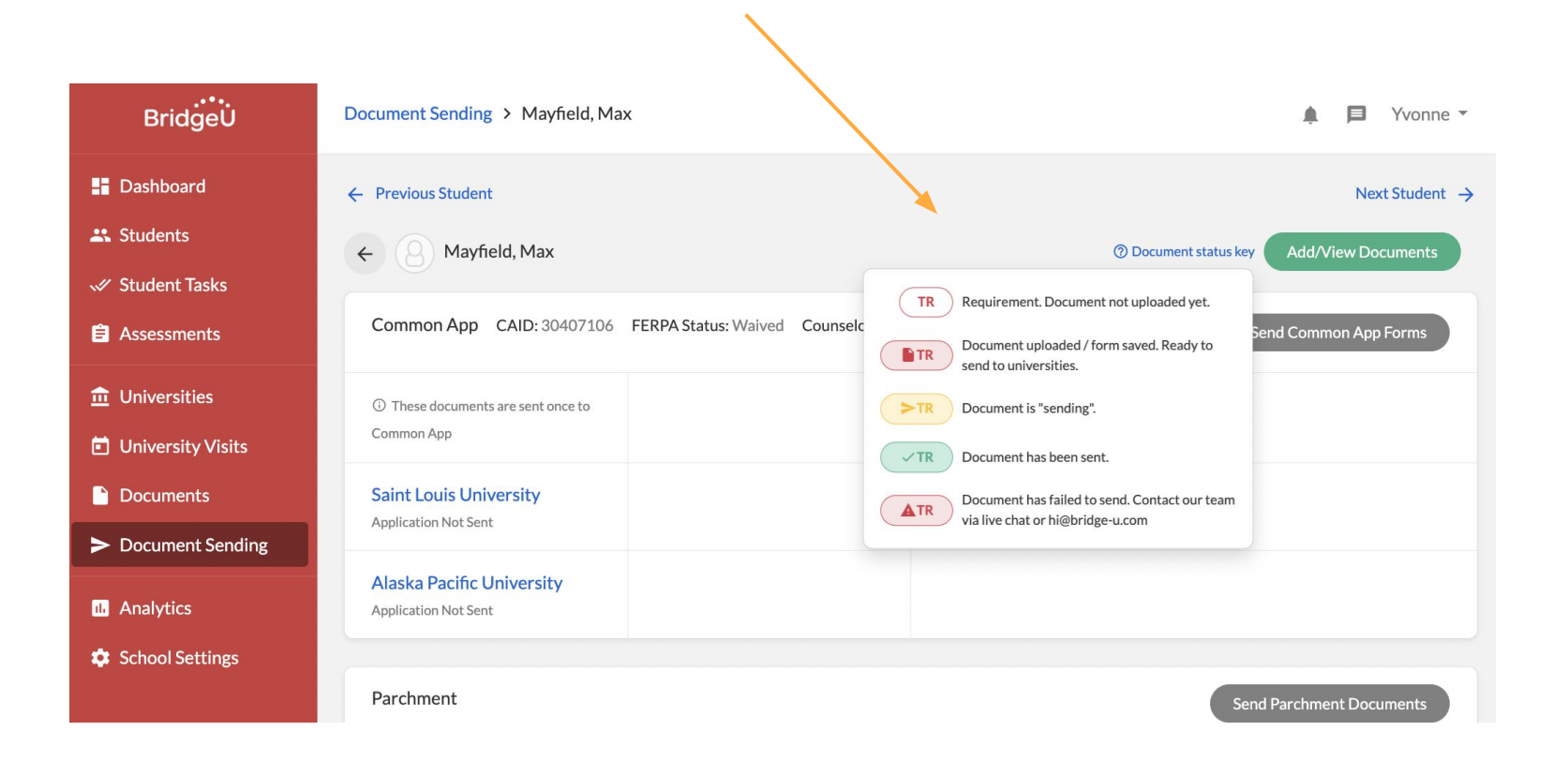

- <span id="page-19-0"></span>○ The document sending landing page provides an overview of information for each student and their current applications and documents.
- You can see the # of applications, # of Teacher Recommendations, and Pending Common App documents that are to be sent.

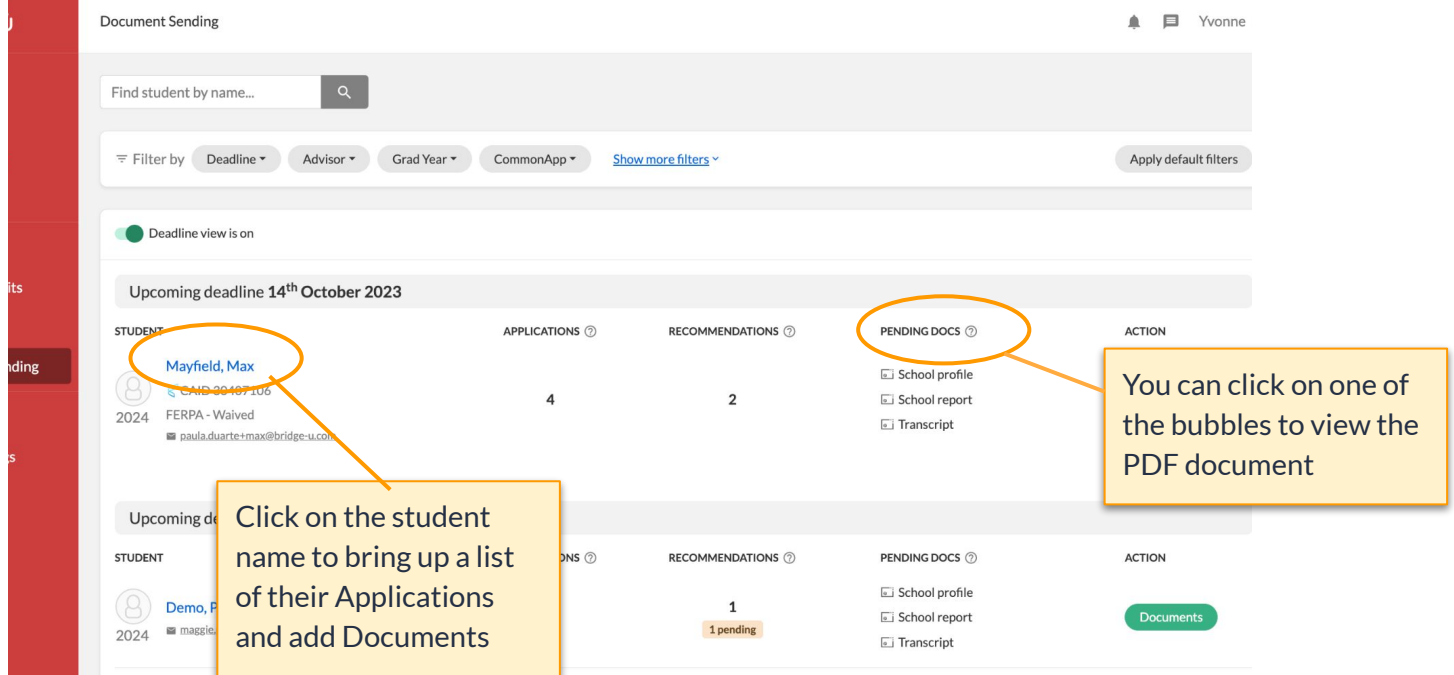

- The School Report and School Profile that you have uploaded in School Settings will now appear on the student Document Sending tab.
- They will both appear for ALL students on the Document Sending Tab

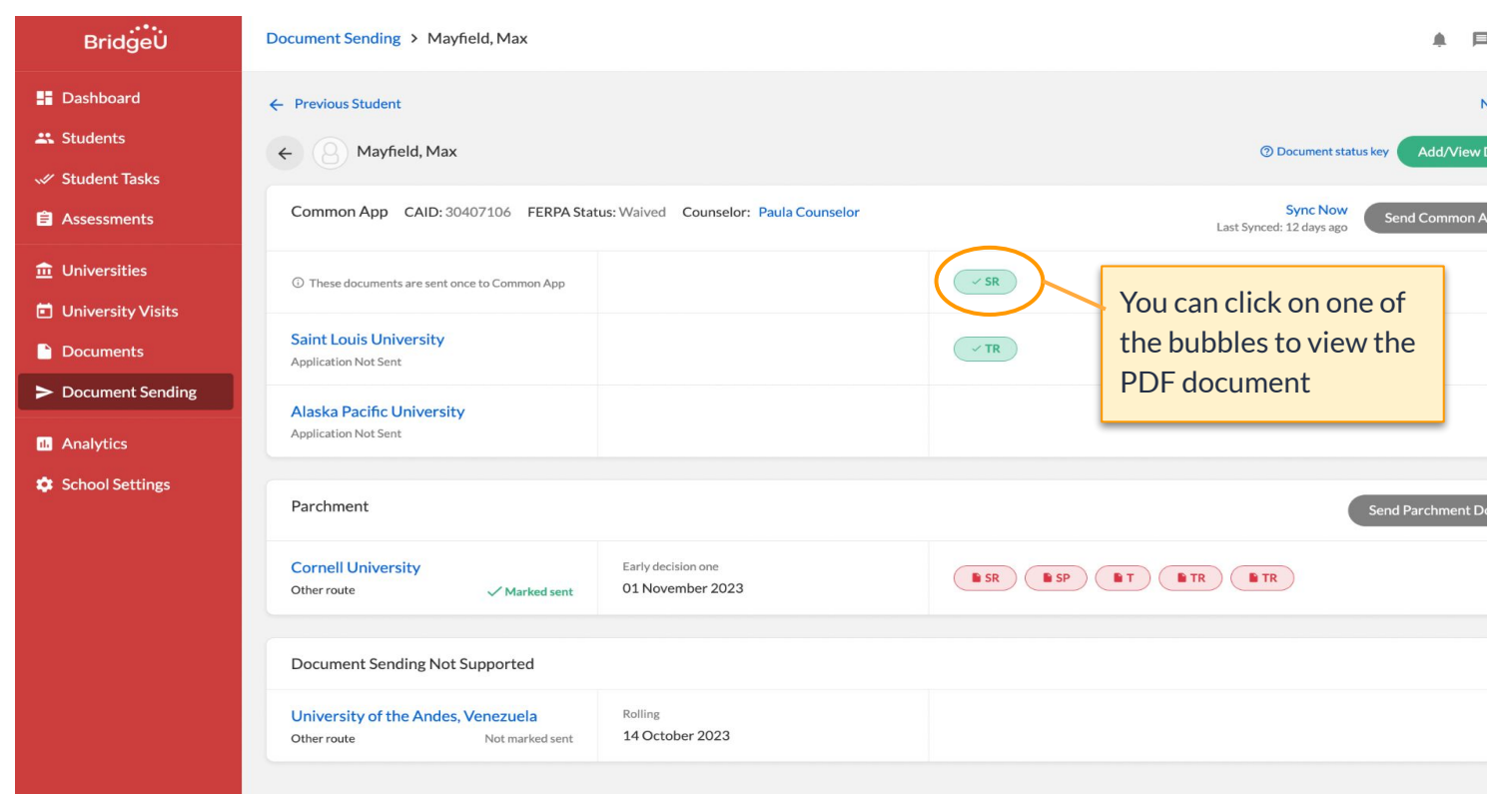

### ○ Student Page

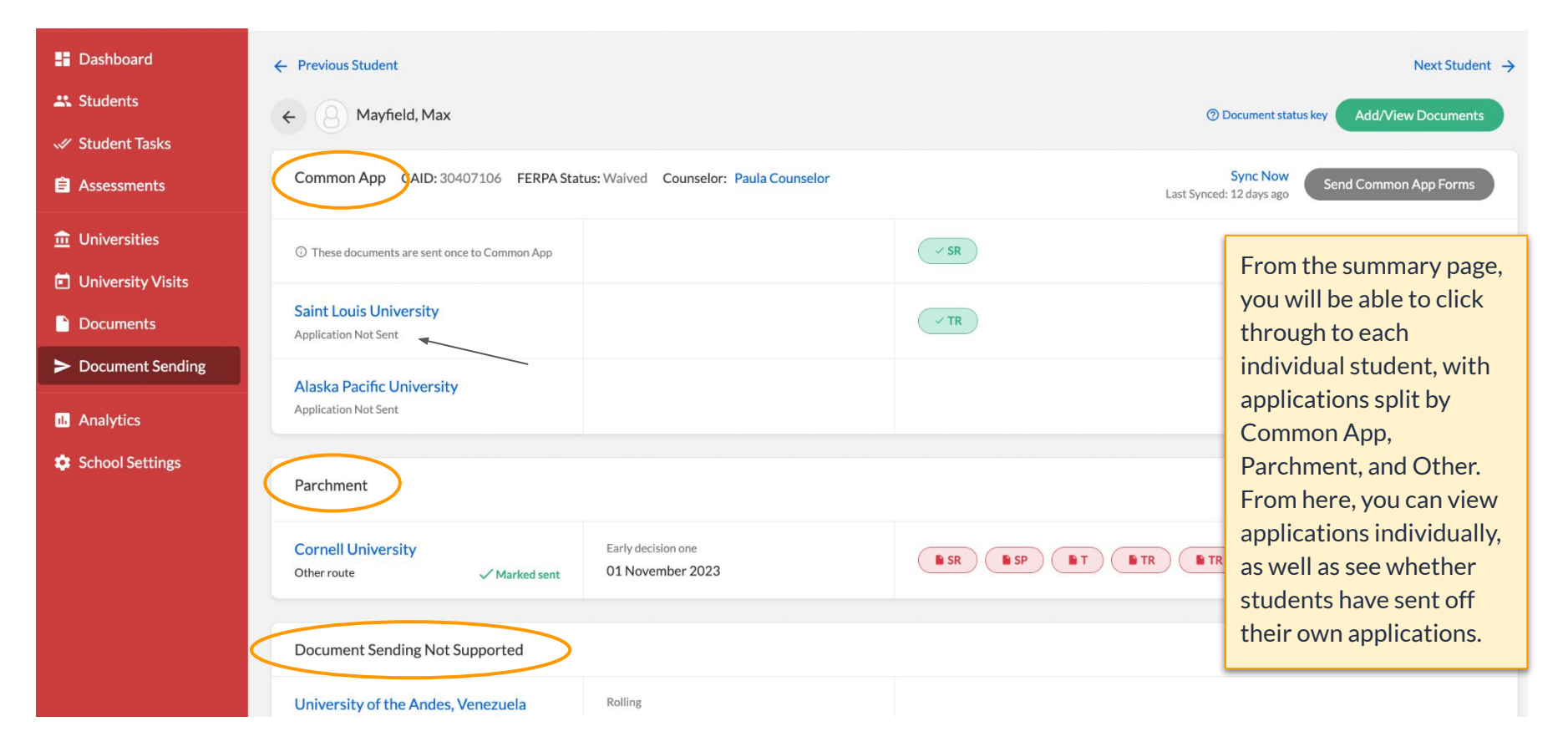

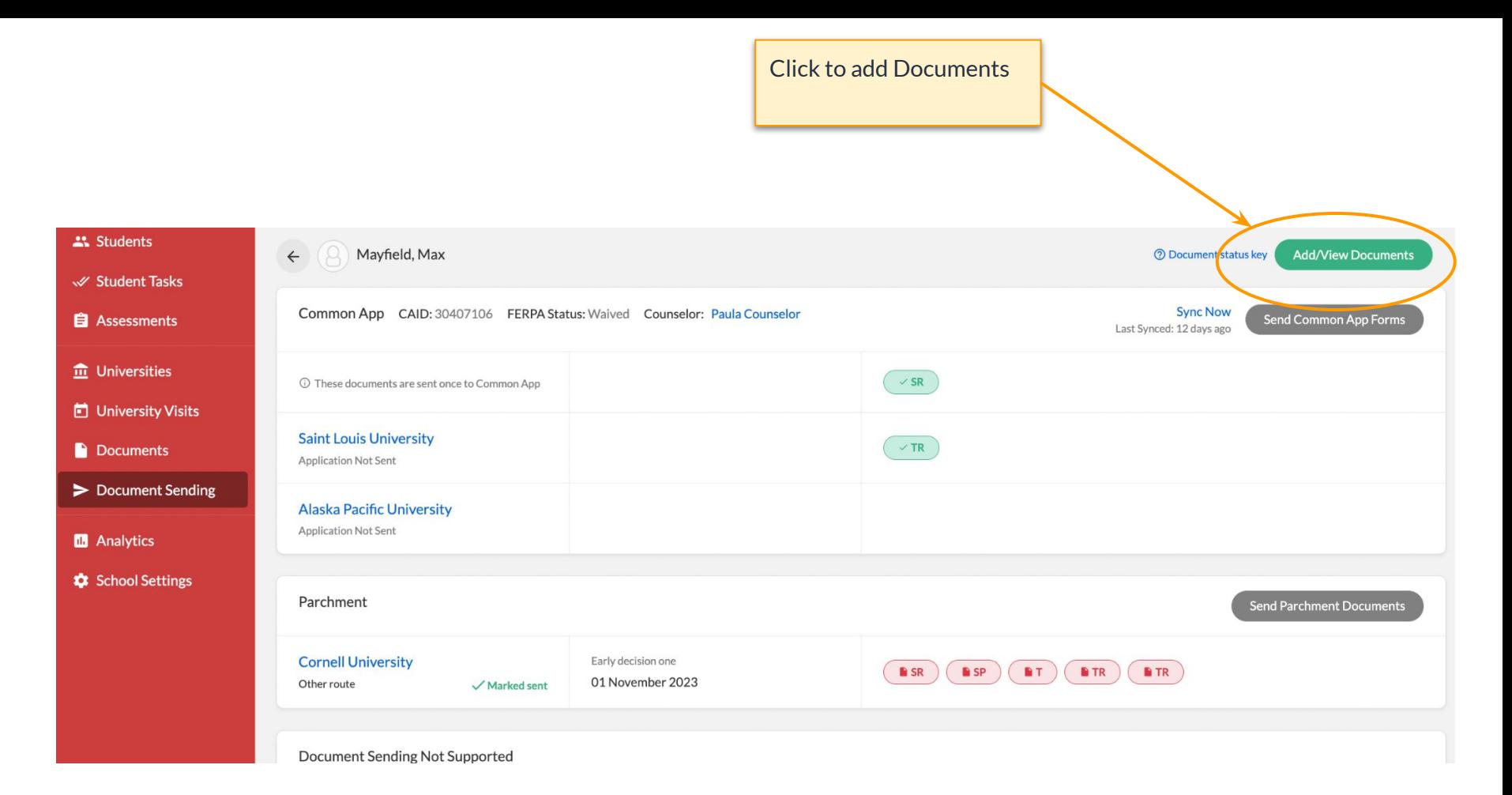

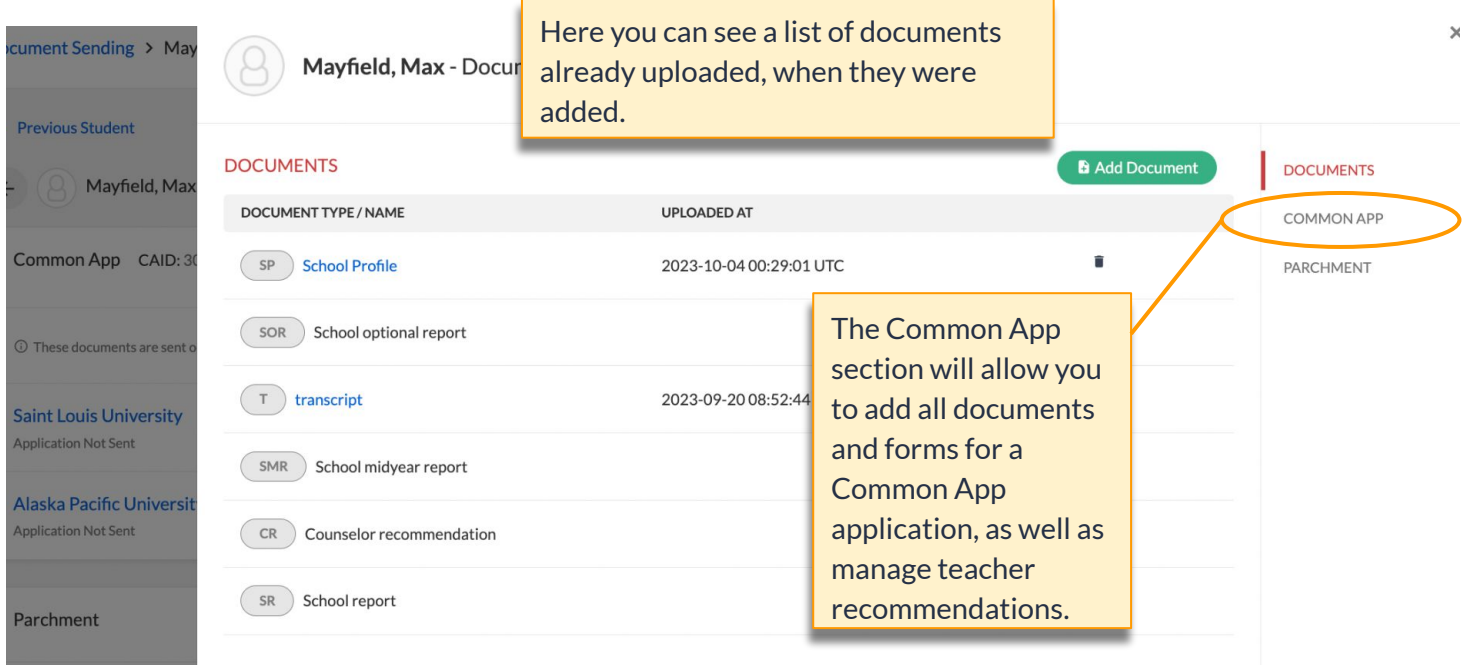

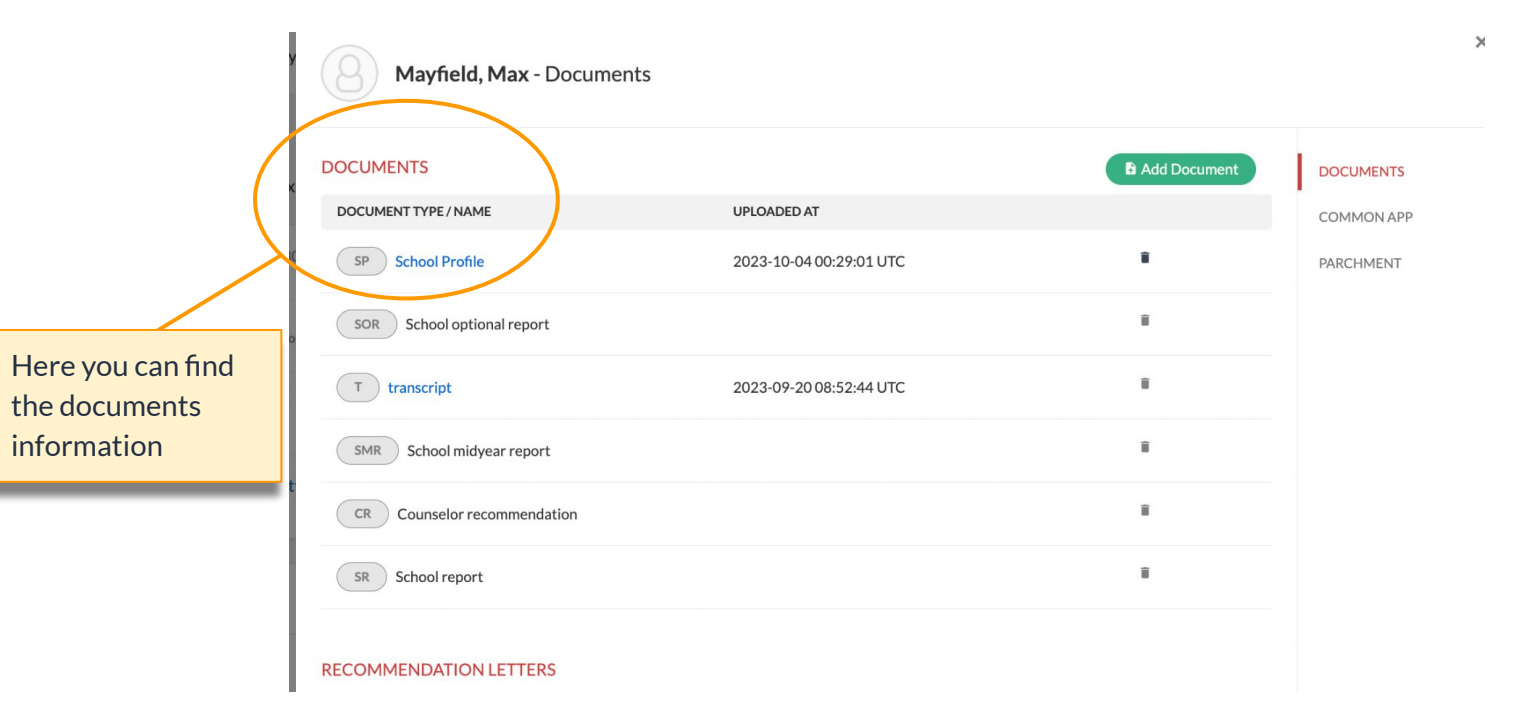

# <span id="page-25-0"></span>Updating Counselor information for Common App

Ensure that students are assigned to an Advisor **before** working on their Documents for Common App

## Before uploading Common App Documents ensure that the student is assigned to an Advisor

- Ensure that students all have an assigned advisor on BridgeU. You can check by using the filter *Without advisor* [Click here for instructions on how to update or edit a student's](https://help.bridge-u.com/hc/en-gb/articles/115001296605-Edit-or-Update-a-student-s-advisor) [advisor](https://help.bridge-u.com/hc/en-gb/articles/115001296605-Edit-or-Update-a-student-s-advisor)
- Once the student has paired their Common App Account with BridgeU, their assigned Advisor/Counselor will be populated on the Document Sending tab, along with other personal details (name, phone, etc).
- You NEED to confirm the assigned Advisor by filling out the Counsellor Profile (next page), but this is advised to do before you add any documents for the student.

**Bridge** 

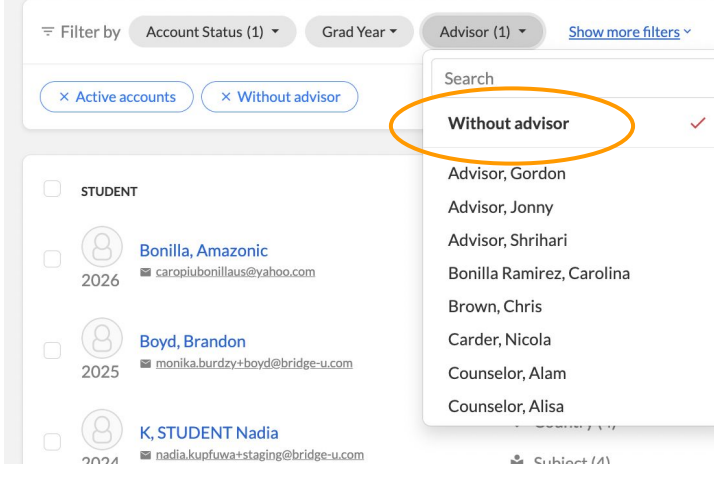

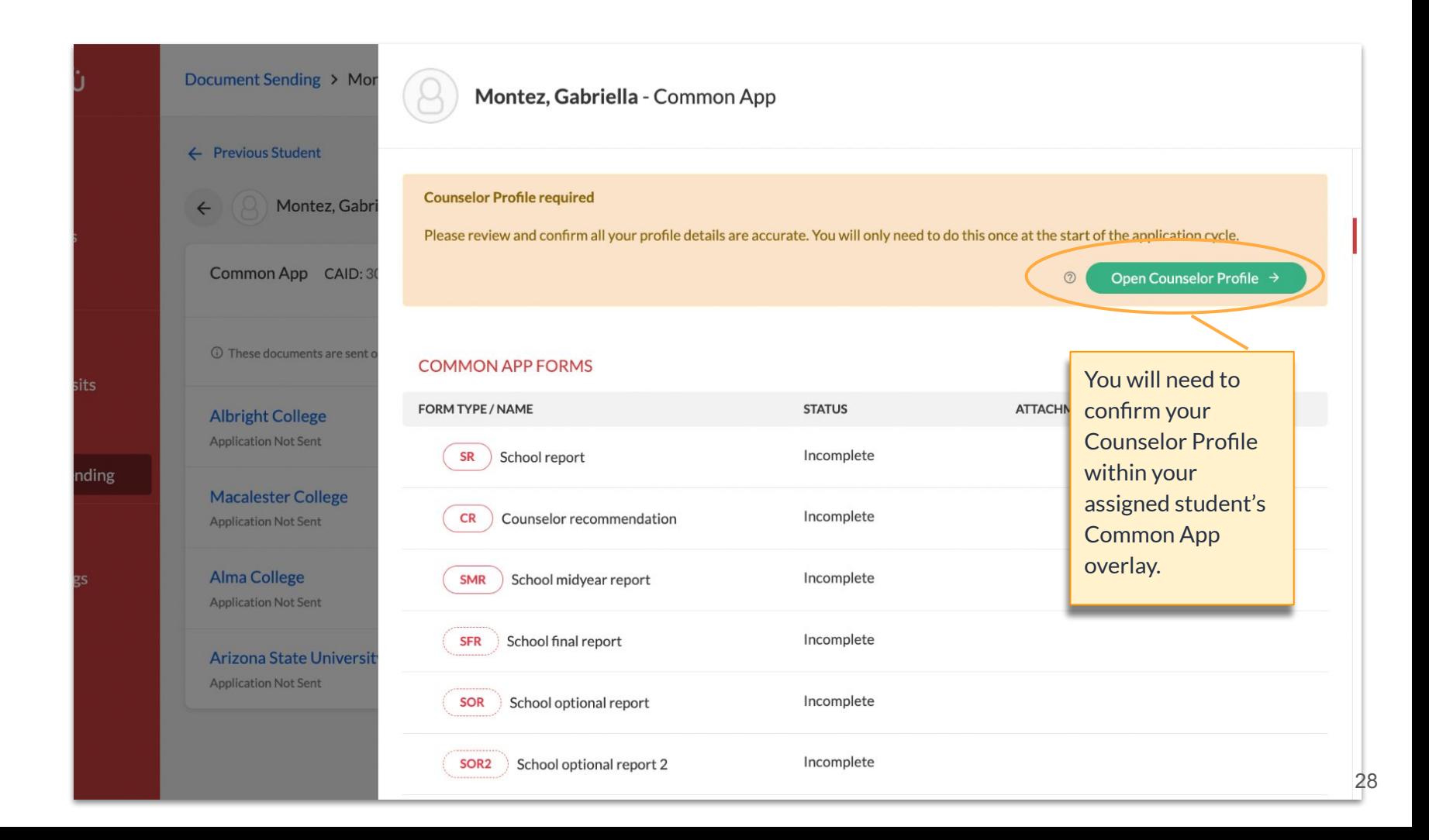

# <span id="page-28-0"></span>Preparing Common App Documents

Once students have been assigned an Advisor, you can begin working on their Documents

### ○ Click on the relevant student you wish to work with

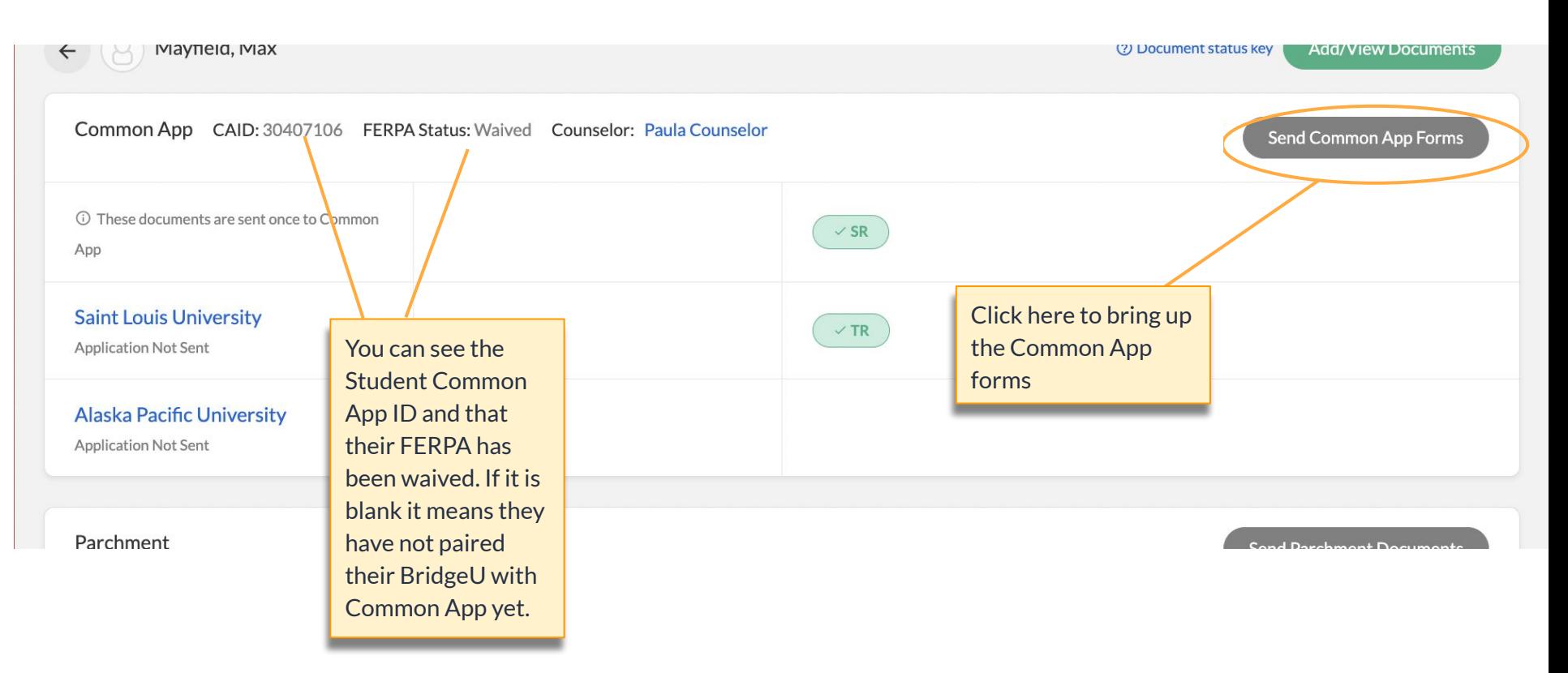

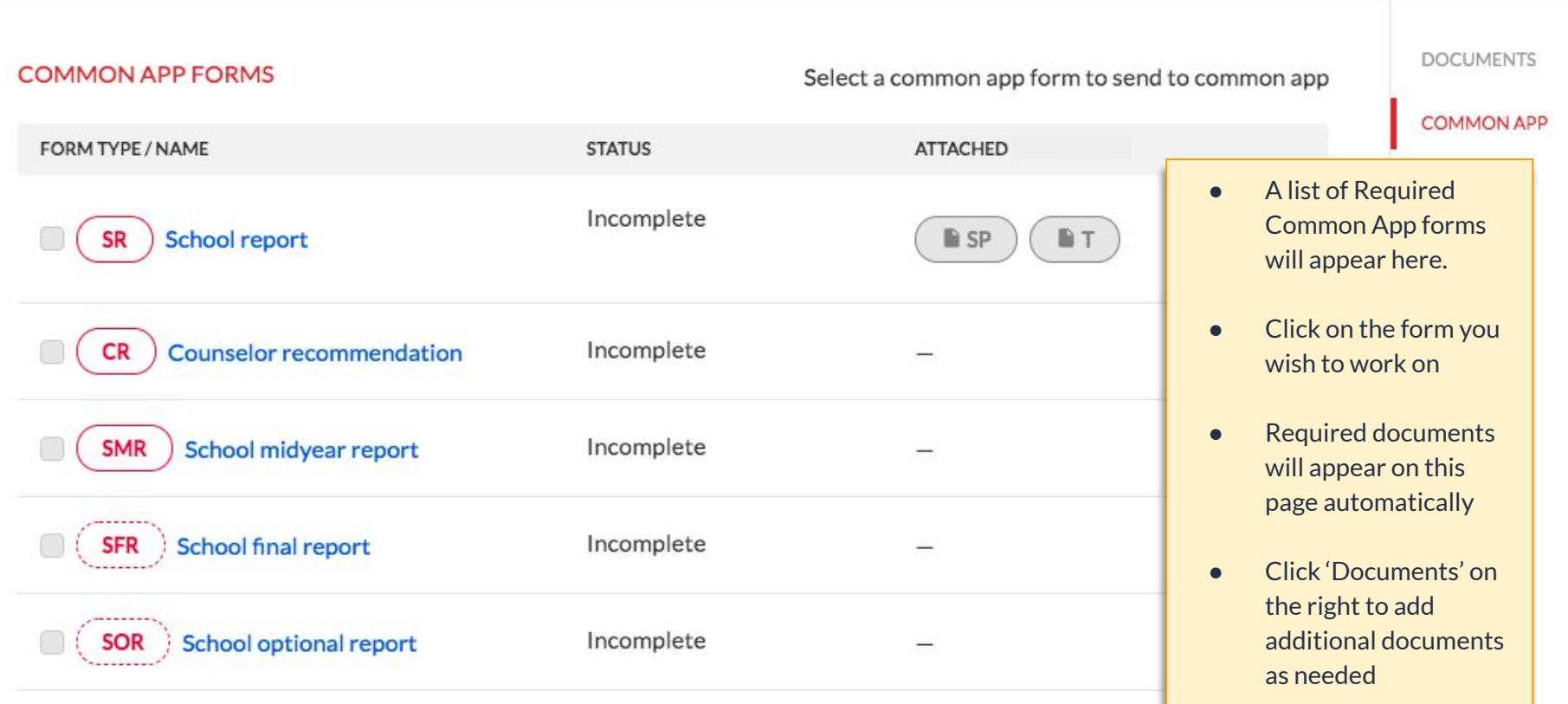

the control of the control of the control of

### ○ Reminder of the coloured bubbles:

#### Harry Potter - Common App

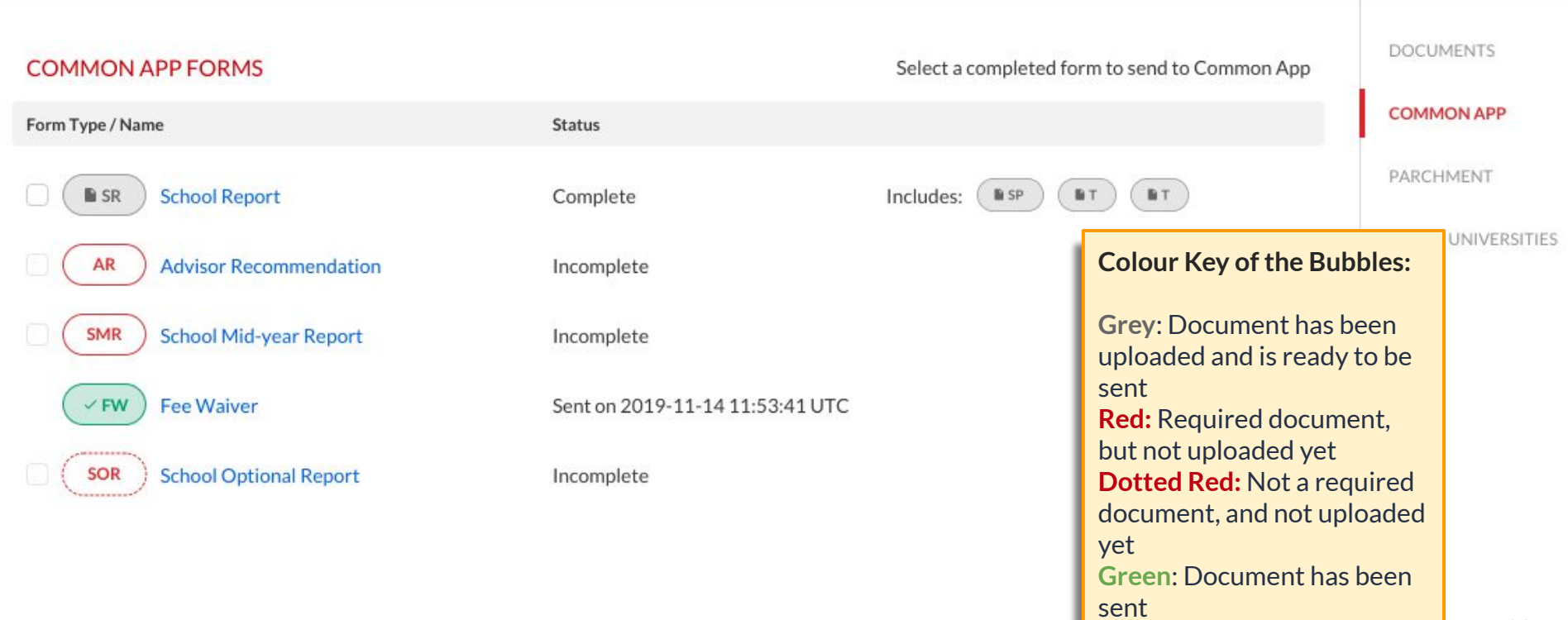

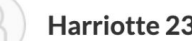

## Harriotte 23, Demo - Documents

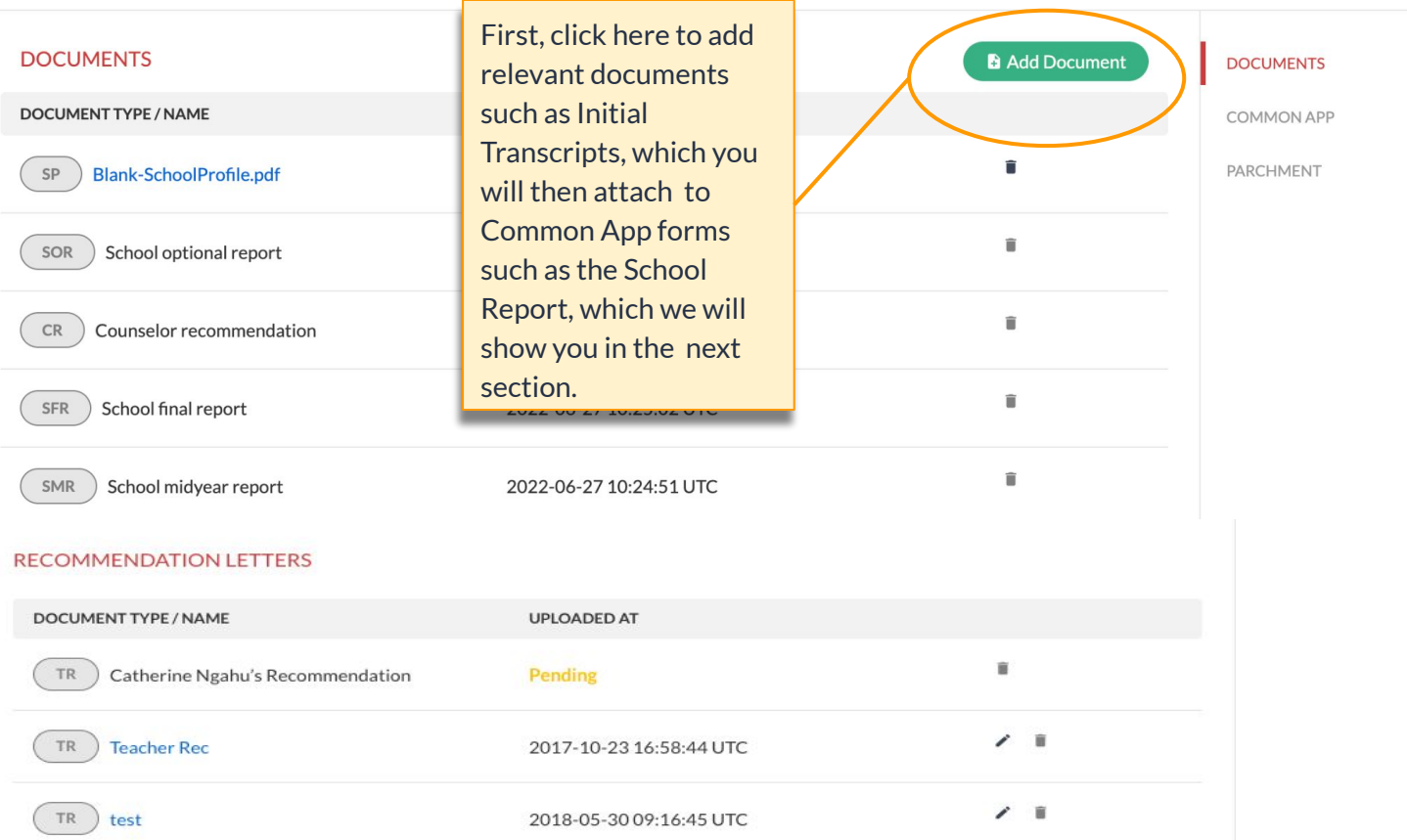

## <span id="page-33-0"></span>How to edit Common App Forms

We will use the School Report as an example

<span id="page-34-0"></span>○ Before completing the Individual School Report, you should add the required Transcripts ie Initial Transcript.

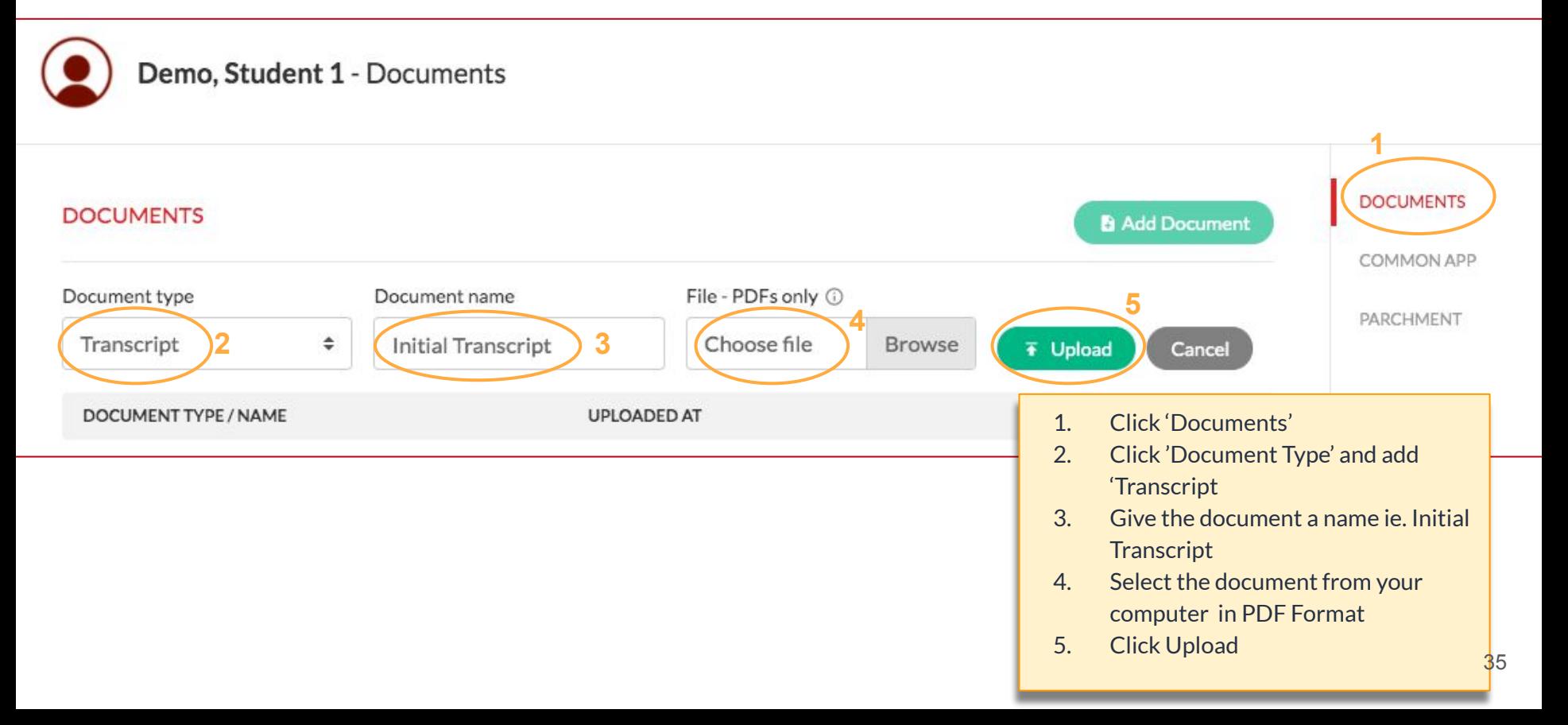

Demo, Student 1 - Documents

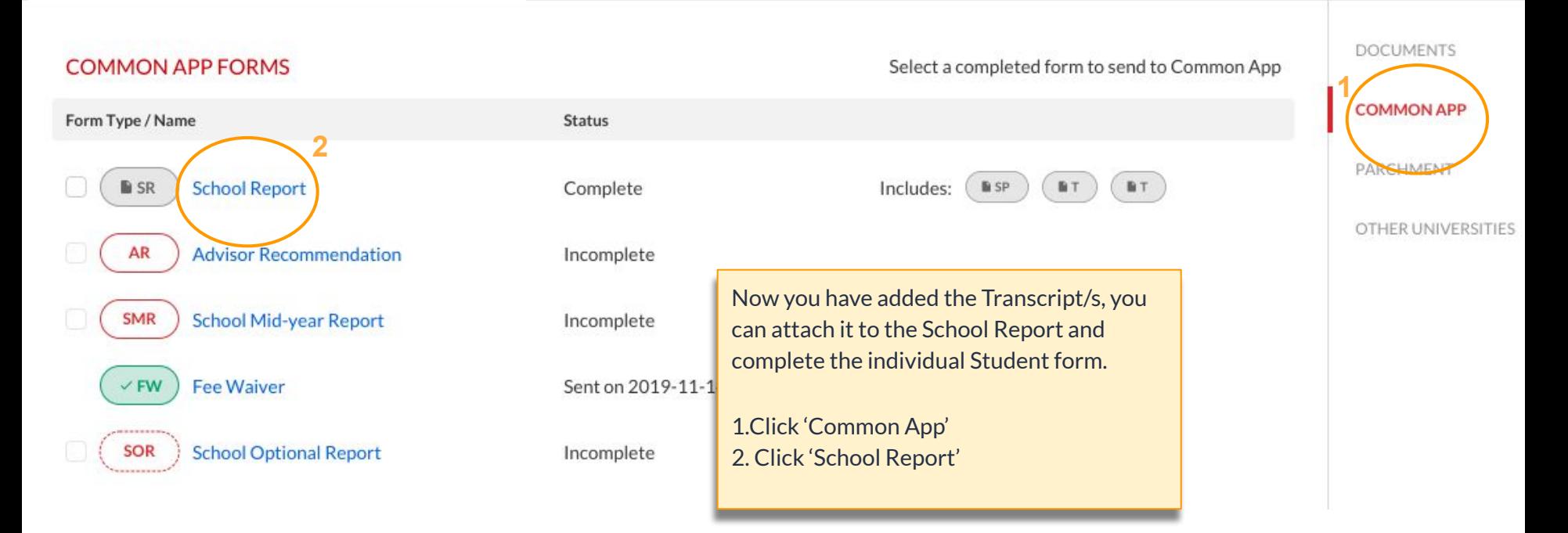

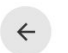

Cancel

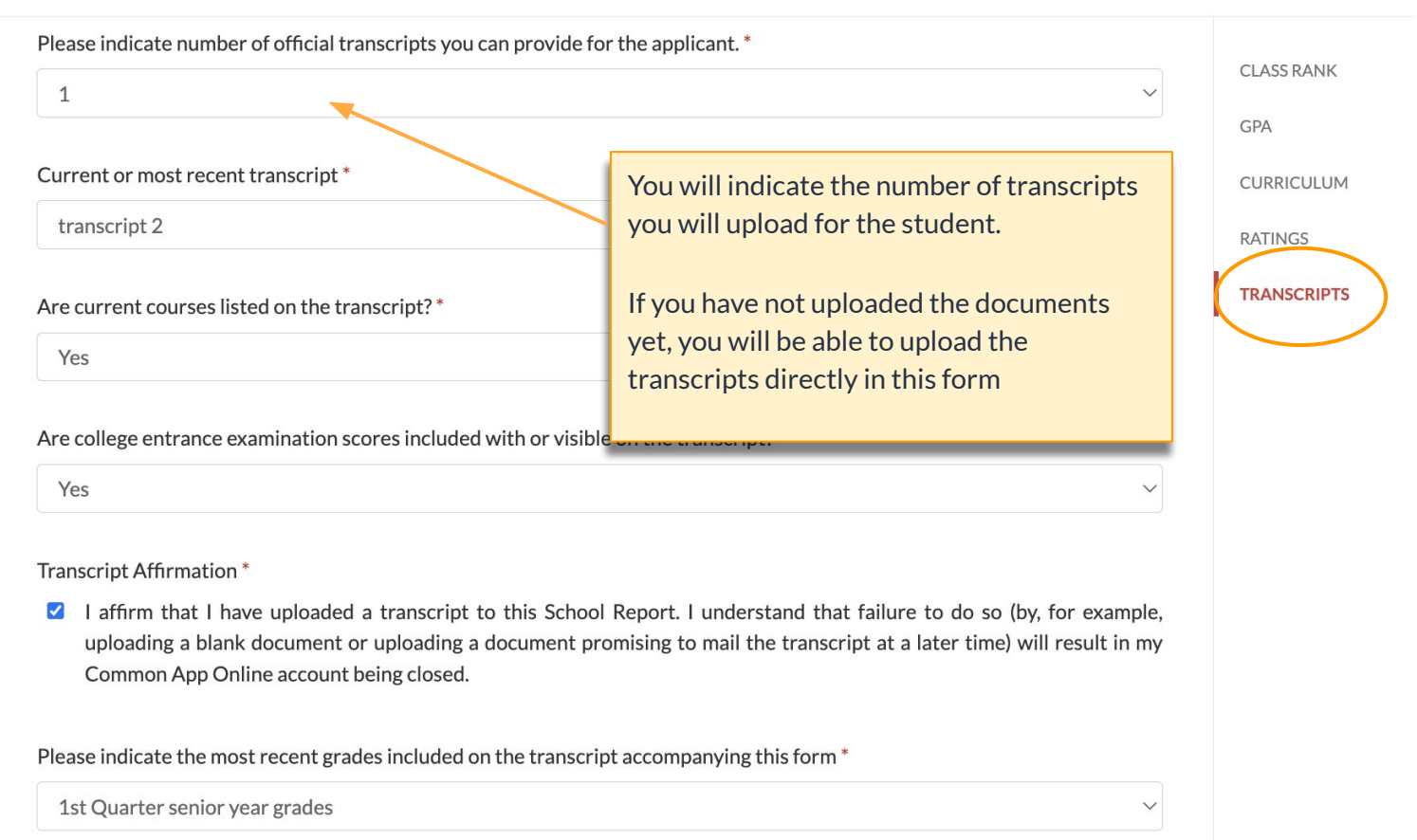

## ○ You can now fill out the Individual School Report

## School report form

#### Set school-wide School Report

The top section of the School Report is identical for each student. Set this once and it will be added for all students.

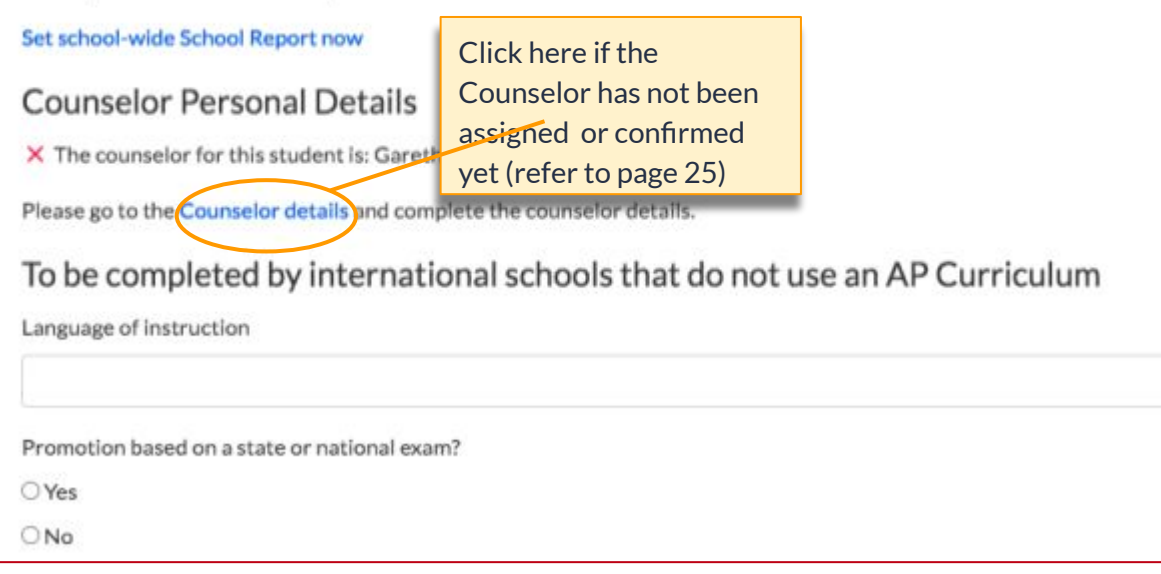

## ○ Scroll down the form to 'Transcripts' to attach the Initial Transcript or upload a new file to the School Report

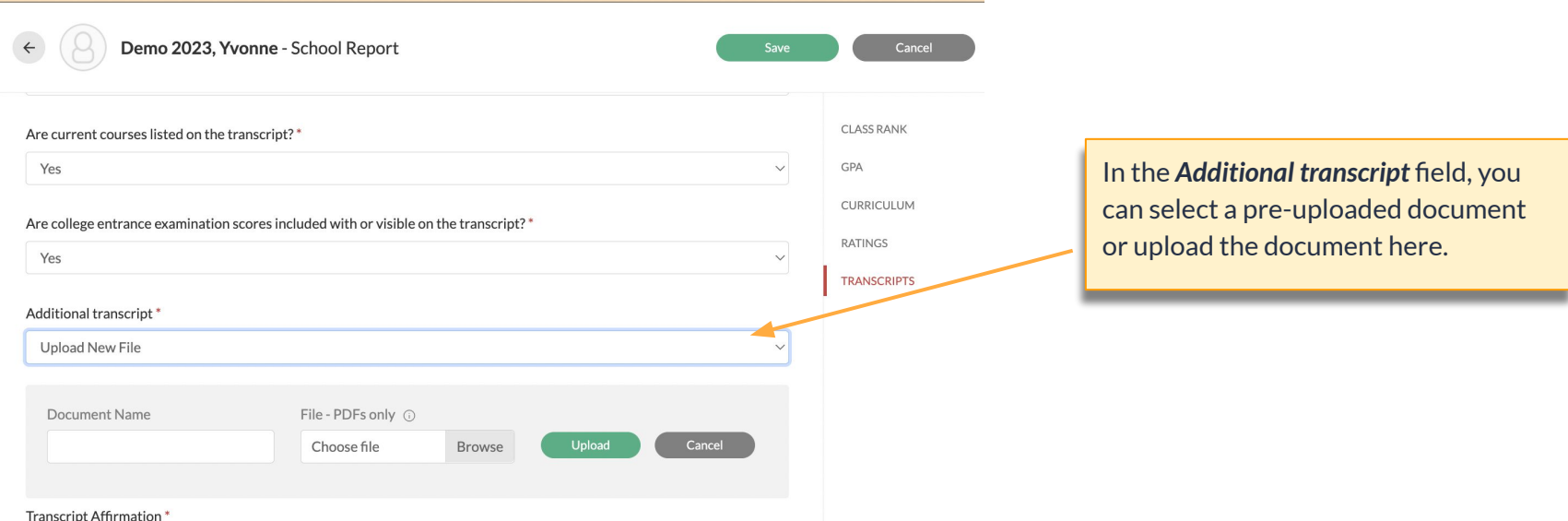

I affirm that I have uploaded a transcript to this School Report. I understand that failure to do so (by, for example, uploading a blank document or uploading a document promising to mail the transcript at a later time) will result in my Common App Online account being closed.

### ○ Make sure to save the document

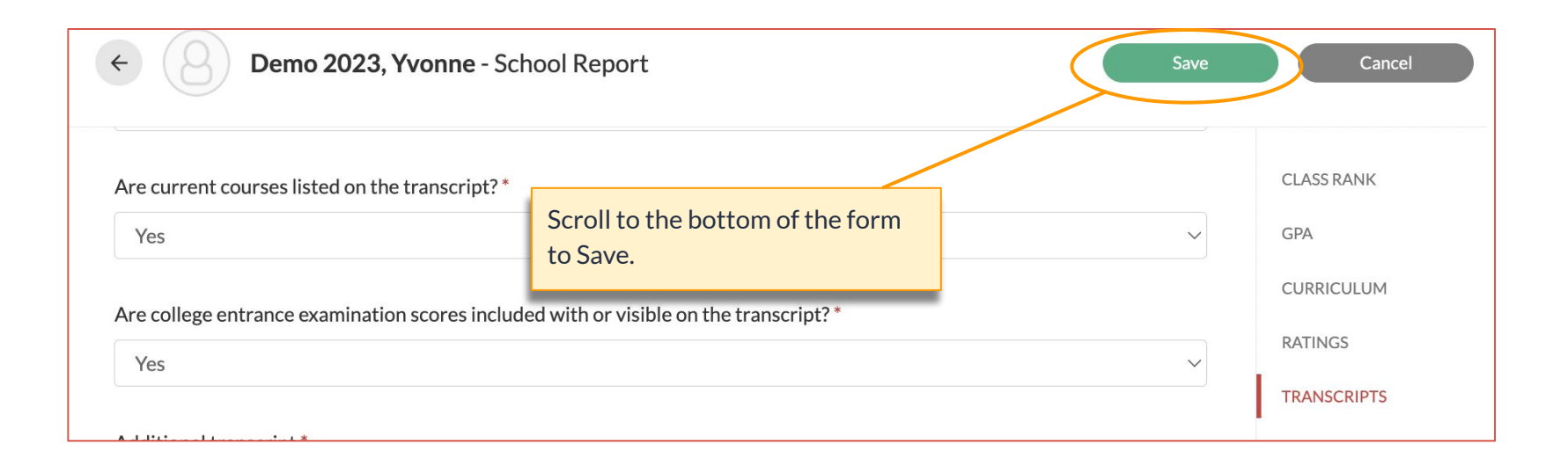

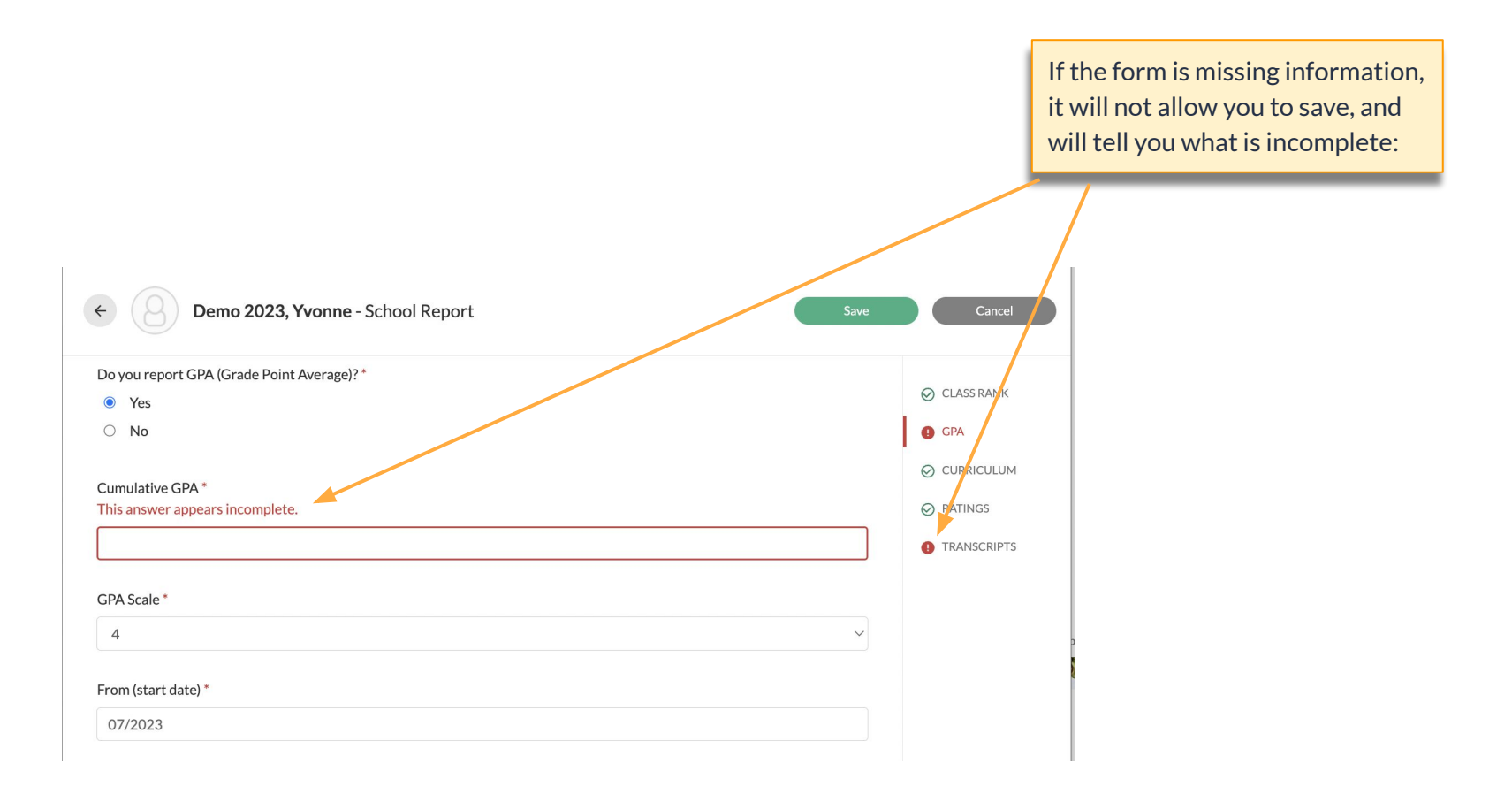

#### **REQUIRED INFORMATION**

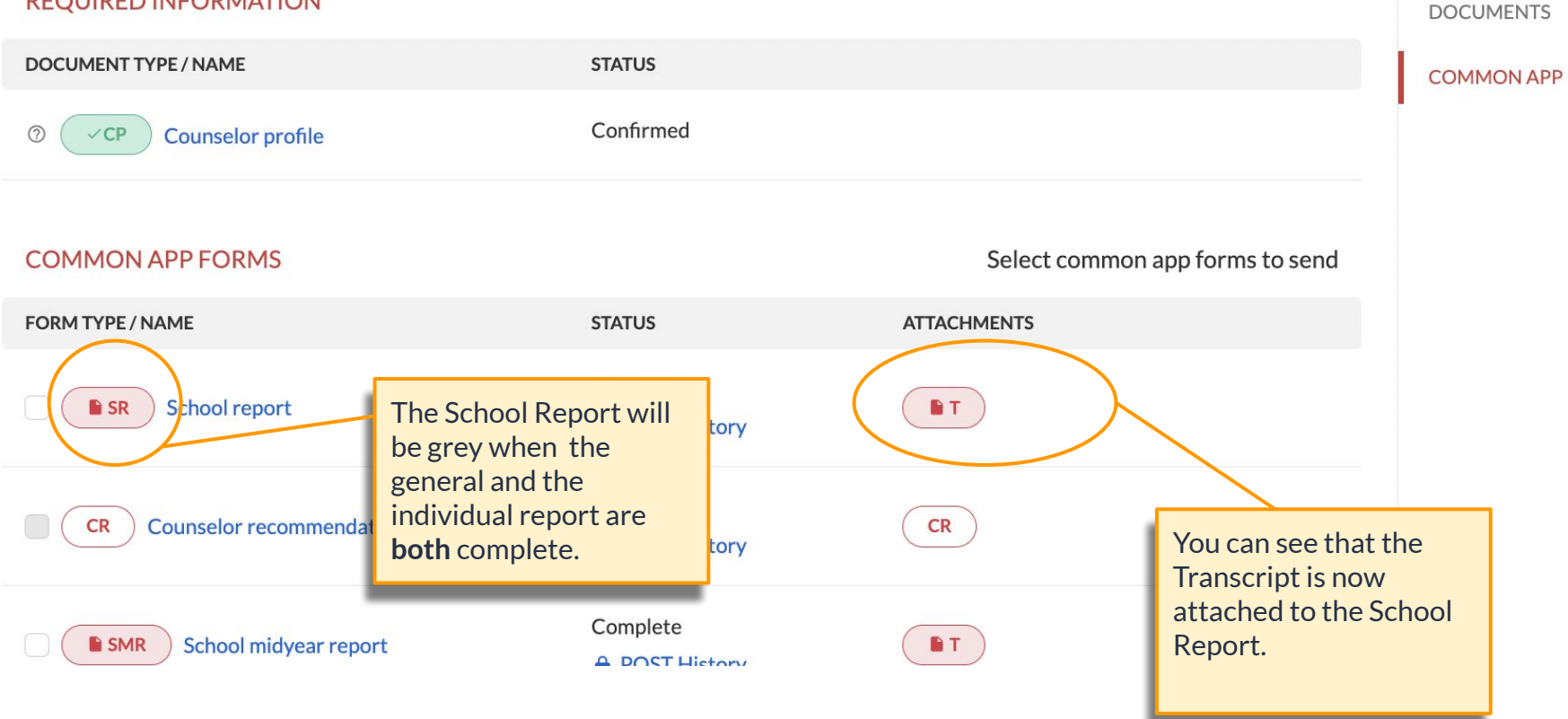

### <span id="page-42-0"></span>This is the same process for other Common App forms:

- Add the relevant Transcript/s under the 'Document' tab
- Click on 'Common App' and select the relevant the Common App form ie.Midyear Report
- Complete the form and attach the Transcripts
- **Press Save**

**Bridge** 

The bubble will be Grey when complete, and you will be able to send the form along with the attached documents.

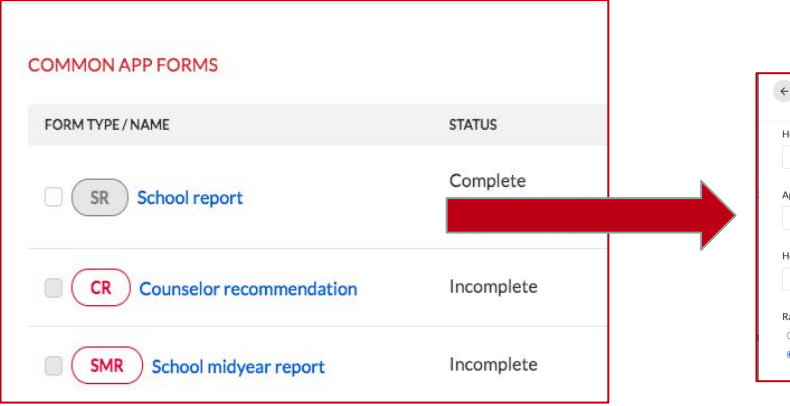

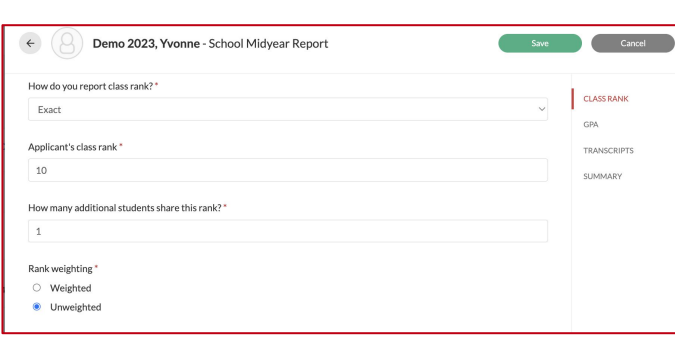

Click the following links for a step by step guide on how to send a:

- **Midyear Transcript**
- **[School Optional](https://help.bridge-u.com/hc/en-gb/articles/360011810518-How-to-submit-an-optional-report)** [Report](https://help.bridge-u.com/hc/en-gb/articles/360011810518-How-to-submit-an-optional-report)

# <span id="page-43-0"></span>Teacher Recommendations

Now we will go through how to upload and edit Teacher Recommendations for the Common App

## There are two ways of uploading Teacher Recommendations

● **Method 1:**

Those requested by the student on BridgeU.

● **Method 2:**

Those uploaded directly onto BridgeU by the Advisor

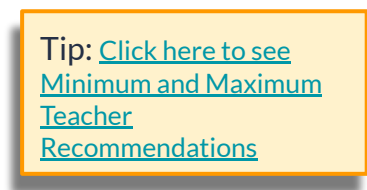

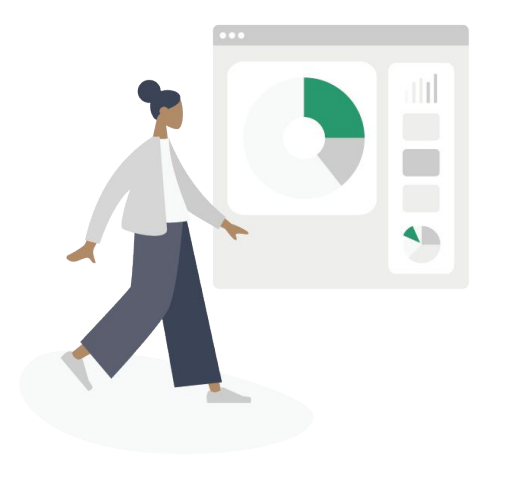

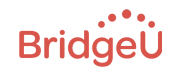

## <span id="page-45-0"></span>Uploading Teacher Recommendations

### **Method 1- Those requested by the student on BridgeU**

- The teacher does not need a BridgeU account. Teachers upload their letter and complete the Common App form in the email sent by the student through BridgeU, and this gets uploaded onto BridgeU.
- As an advisor you will be able to keep track and manage their letters.
- Please refer to this article for guidance on how students can request a Letter of Recommendation: [Request a recommendation letter- for Students](https://help.bridge-u.com/hc/en-gb/articles/360007636673-Request-a-recommendation-letter-for-Students)

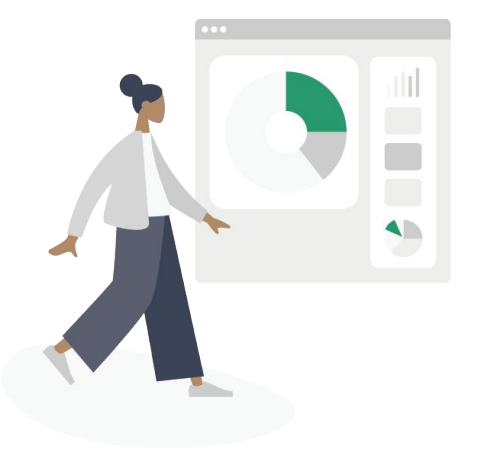

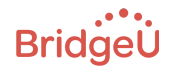

### Recommendation letter request example email

#### Dear Cindy,

Cindy Student has asked you to write a letter of recommendation. The student said:

#### Dear Cindy,

My name is Cindy Student. You may remember me as I took one of your courses. I am currently in the process of applying to a college and I am trying to gather a few letters of recommendations. Because I enjoyed your class and teaching style, I decided to start by asking you. Would you be able to write me a strong letter of recommendation for my application?

Sincerely,

**Cindy Student** 

See the full message here: https://app.bridge-u.com/recommendation\_writers/ 81d6f60b-901b-4908-93c7-32f7f9a14124/preview

**UPLOAD YOUR RECOMMENDATION LETTER** 

Click here to upload it directly to the platform

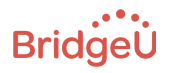

Best, BridgeU Team

www.bridge-u.com 47

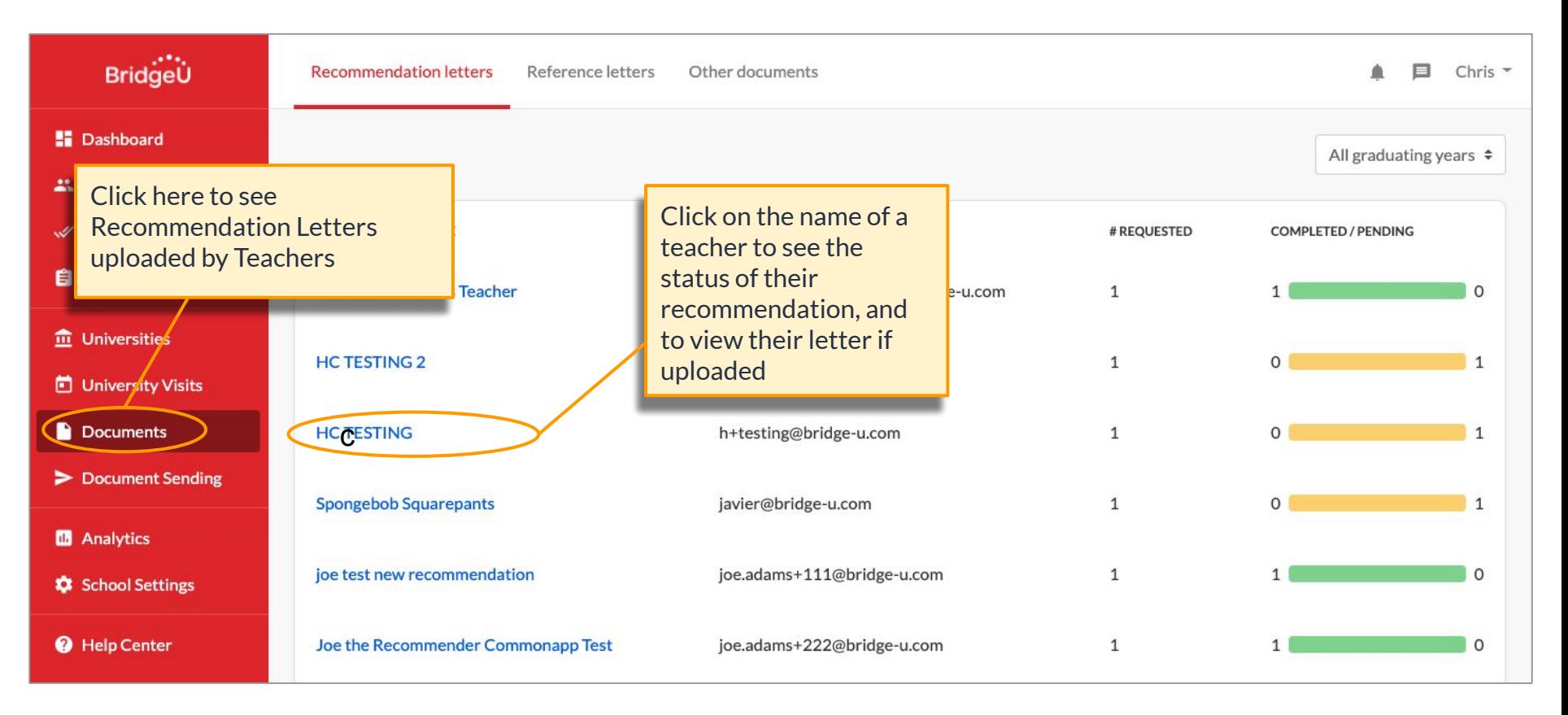

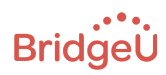

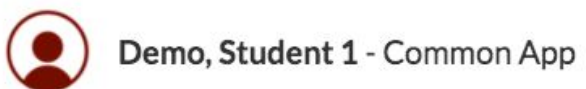

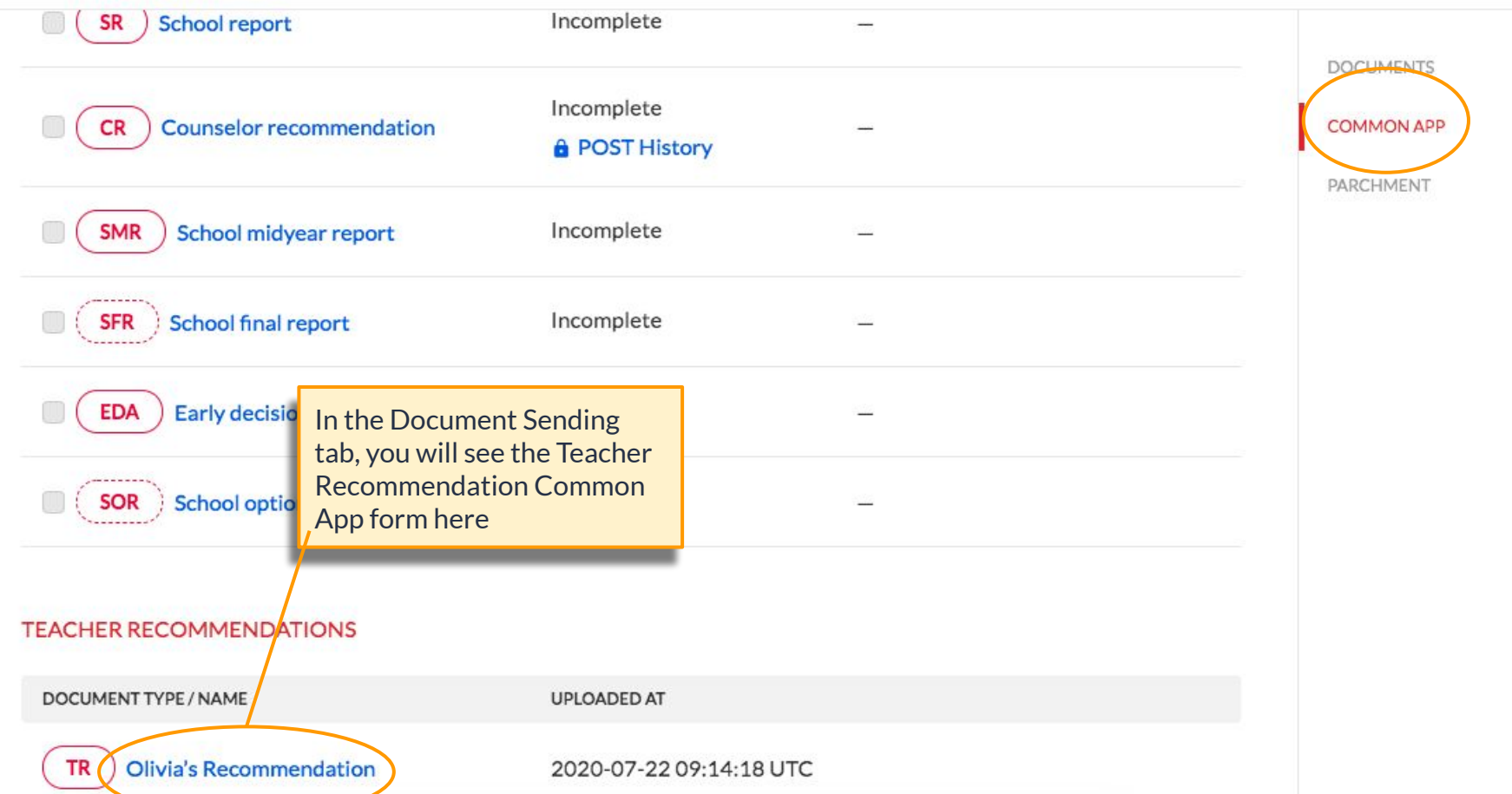

### <span id="page-49-0"></span>Uploading Teacher Recommendations

**Method 2- Those uploaded directly from the Advisor onto BridgeU**

• As an advisor you can upload a letter of recommendation onto BridgeU. Note that the Common App form that goes along with the Letter will also needs to be completed.

> Tip: [Click here to see Minimum](https://help.bridge-u.com/hc/en-gb/articles/360012101818-Teacher-Recommendations-TR-Min-Max) [and Maximum Teacher](https://help.bridge-u.com/hc/en-gb/articles/360012101818-Teacher-Recommendations-TR-Min-Max) [Recommendations](https://help.bridge-u.com/hc/en-gb/articles/360012101818-Teacher-Recommendations-TR-Min-Max)

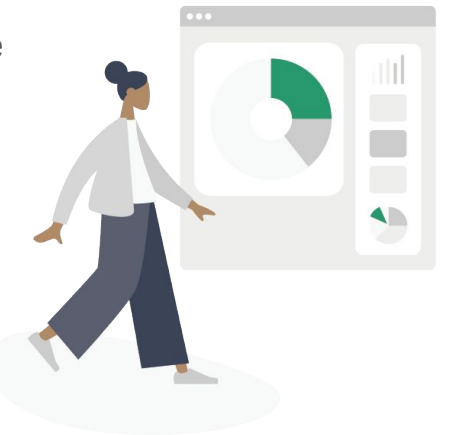

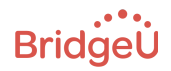

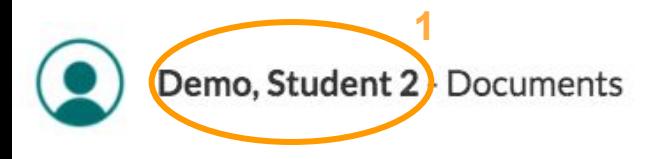

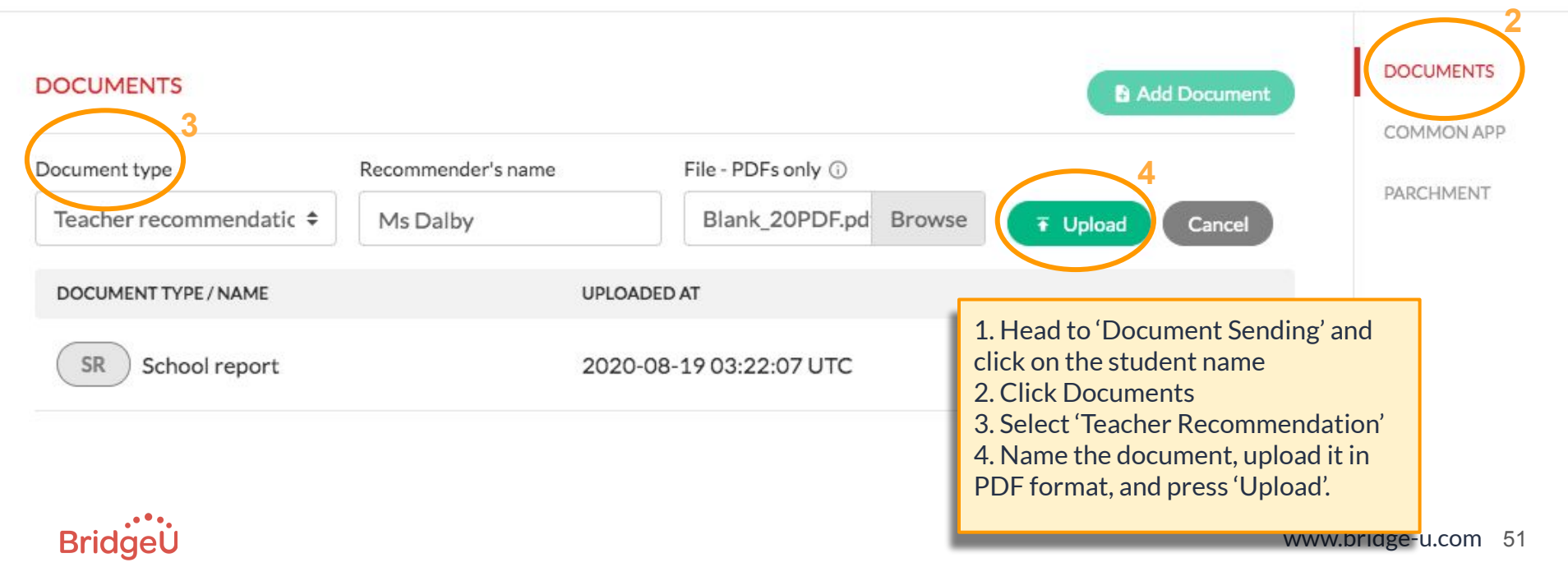

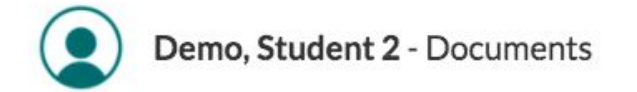

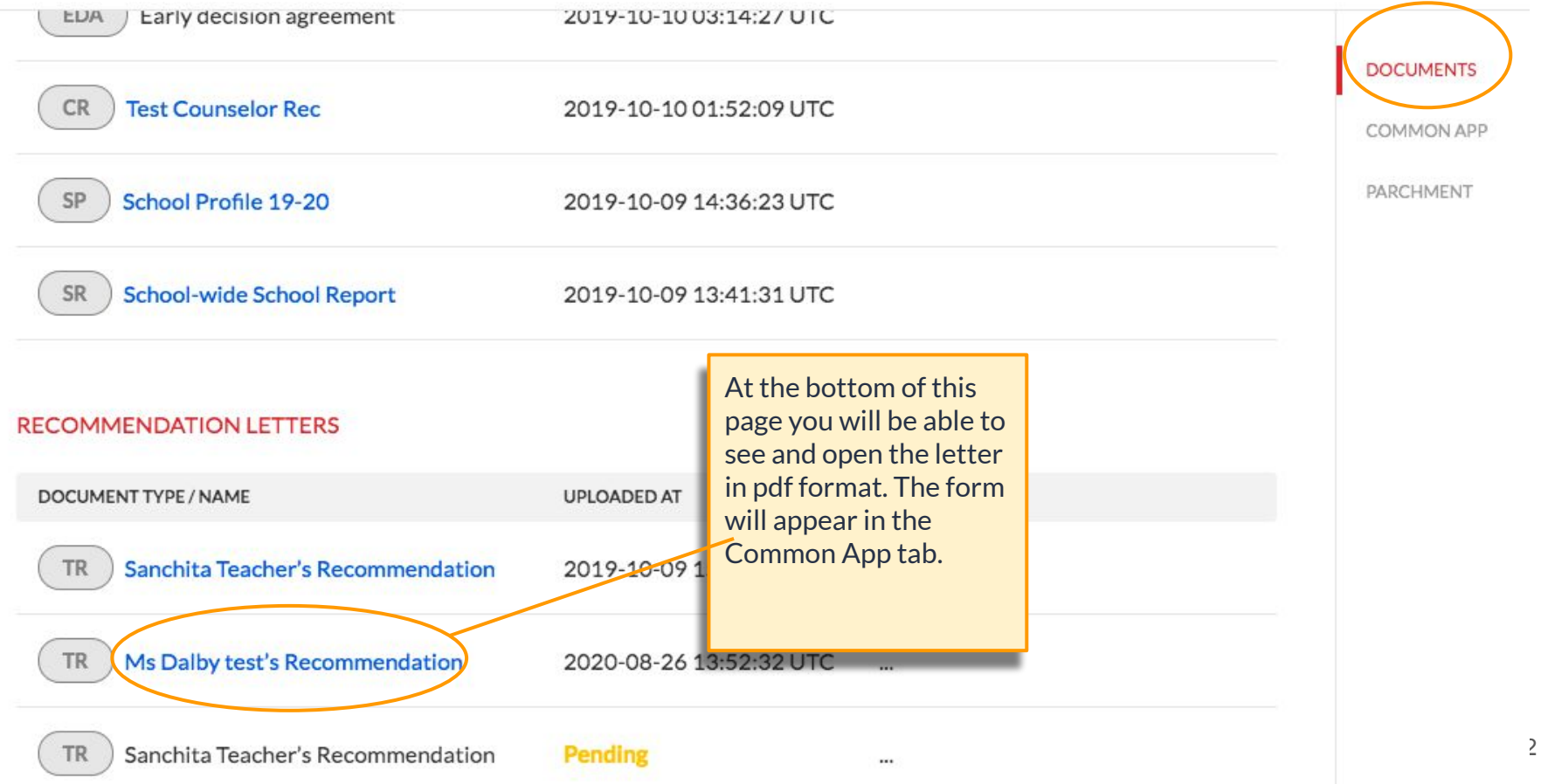

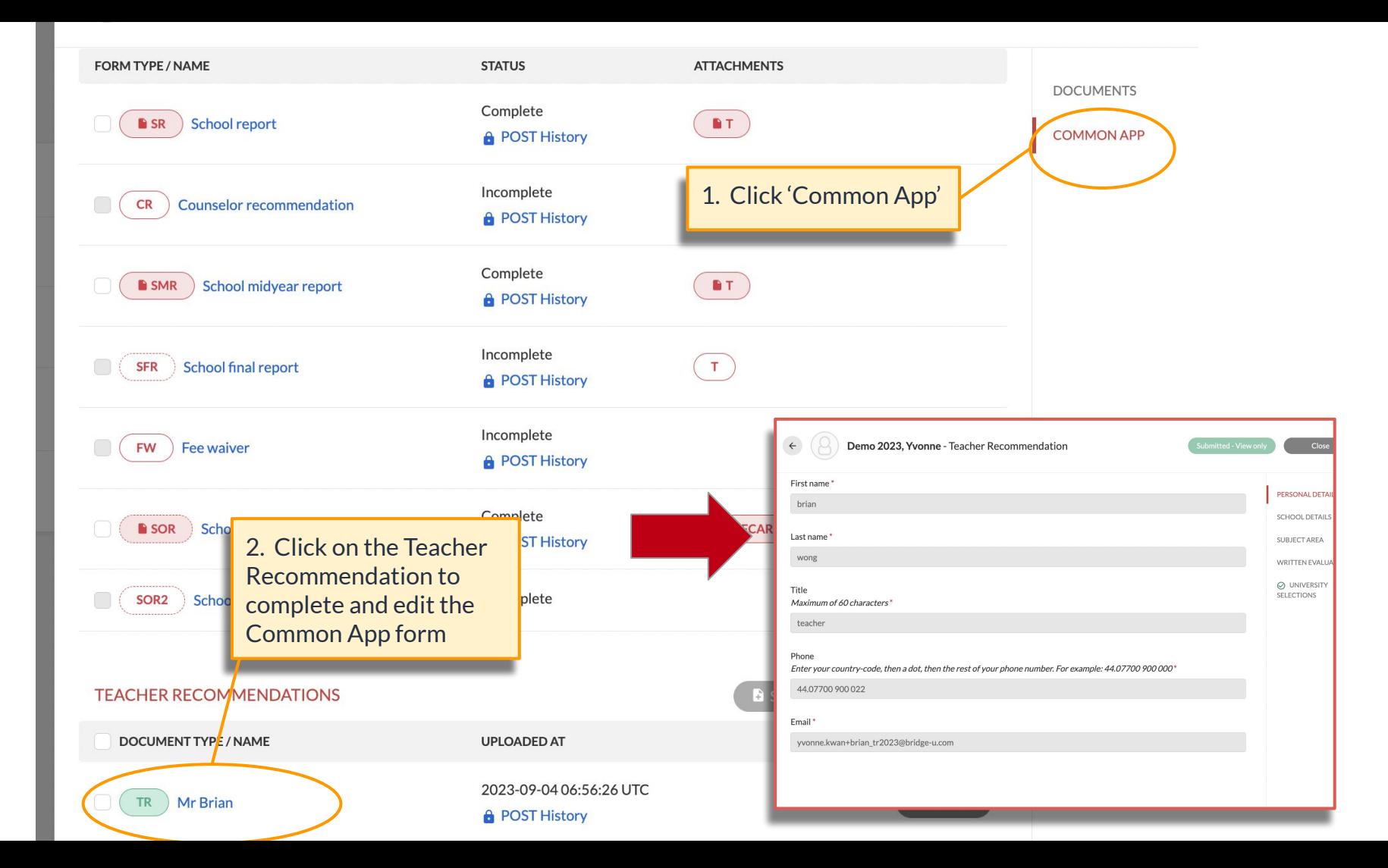

# <span id="page-53-0"></span>How to send documents

Now your forms are complete, this section will go through how to send and keep track of them

## <span id="page-54-0"></span>Sending Documents - Common App

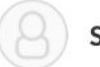

Student1, Jen - Common App

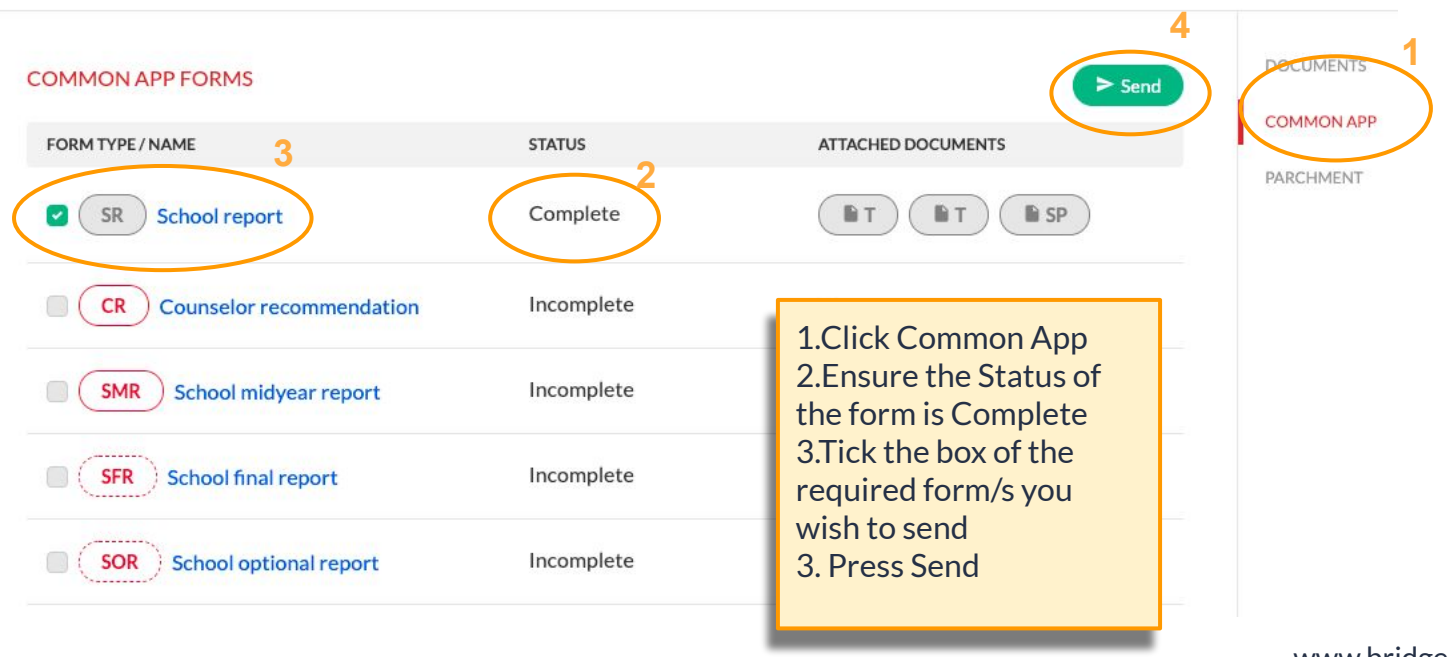

**BridgeU** 

www.bridge-u.com 55

<span id="page-55-0"></span>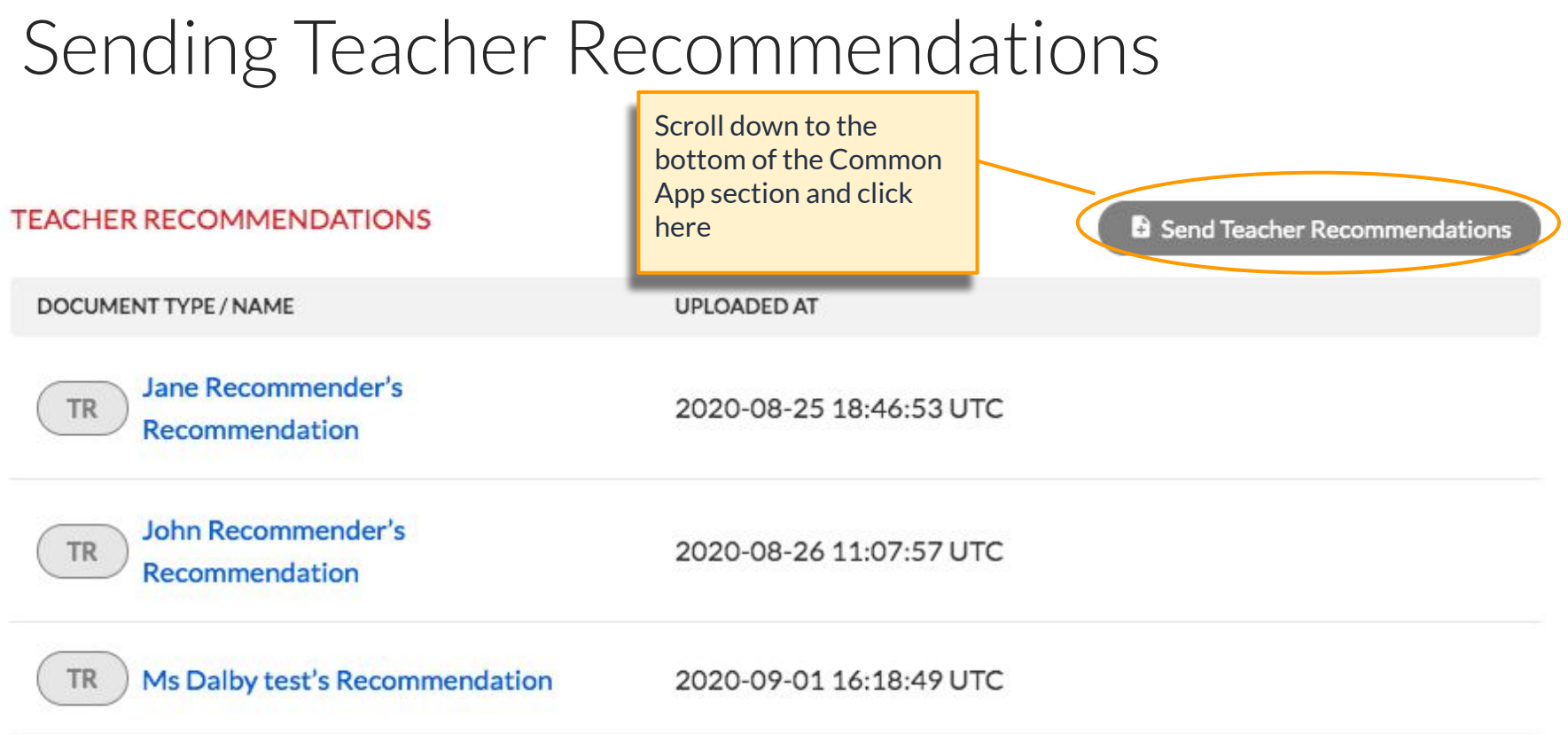

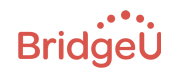

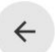

#### Demo 2023, Yvonne - CommonApp - Teacher Recommendations

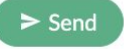

This grid with **OVERVIEW READY TO SEND** checkboxes and timestamps allows you TR TR to easily choose which Mr Brian shem bernabe documents should be submitted to which universities, and lets you see which ones have **Brown University** Sent to common app on already been sent.2023-09-04 07:37:12 UTC Required: 2 Optional: 2 (i) **Harvard University** Sent to common app on  $\overline{\cdot}$ 2023-09-15 06:17:37 UTC Required: 2 Optional: 1 (i) **Princeton University** Required: 2 Optional: 0 (i)

**Bridgel** 

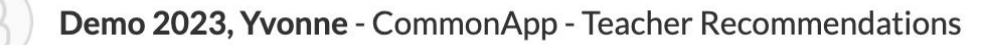

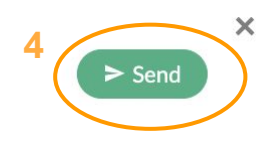

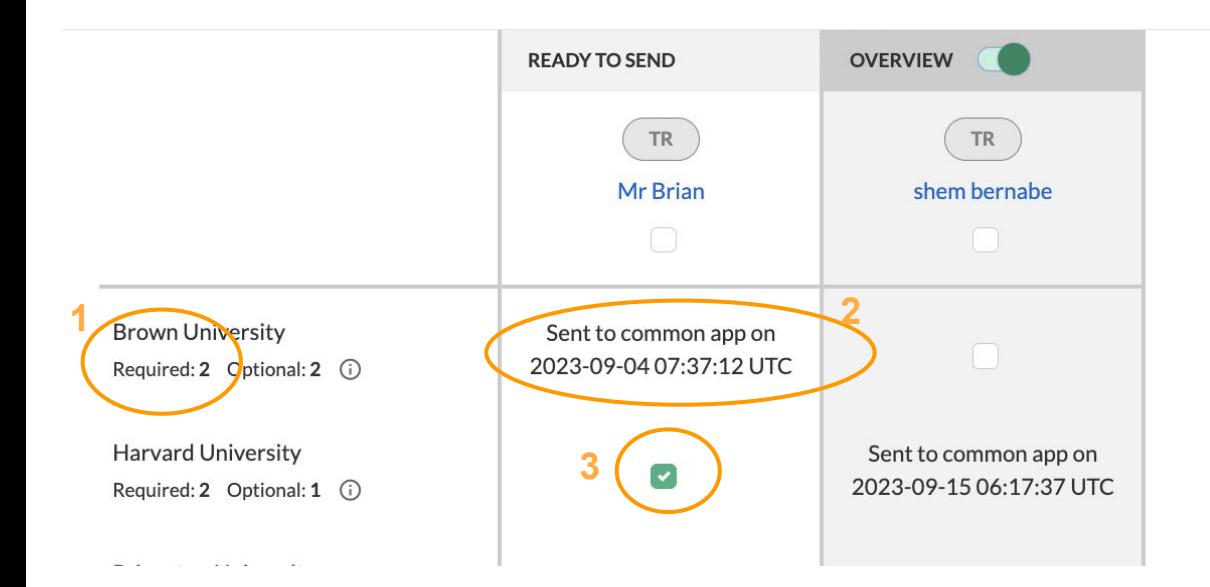

**BridgeU** 

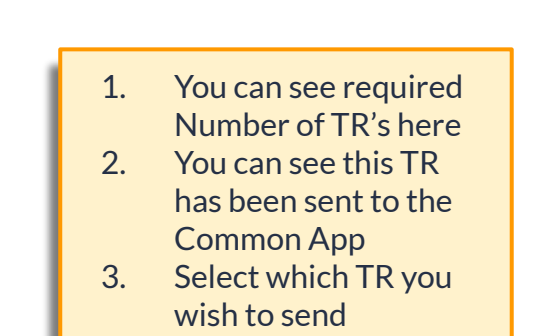

4. Press Send

www.bridge-u.com 58

<span id="page-58-0"></span>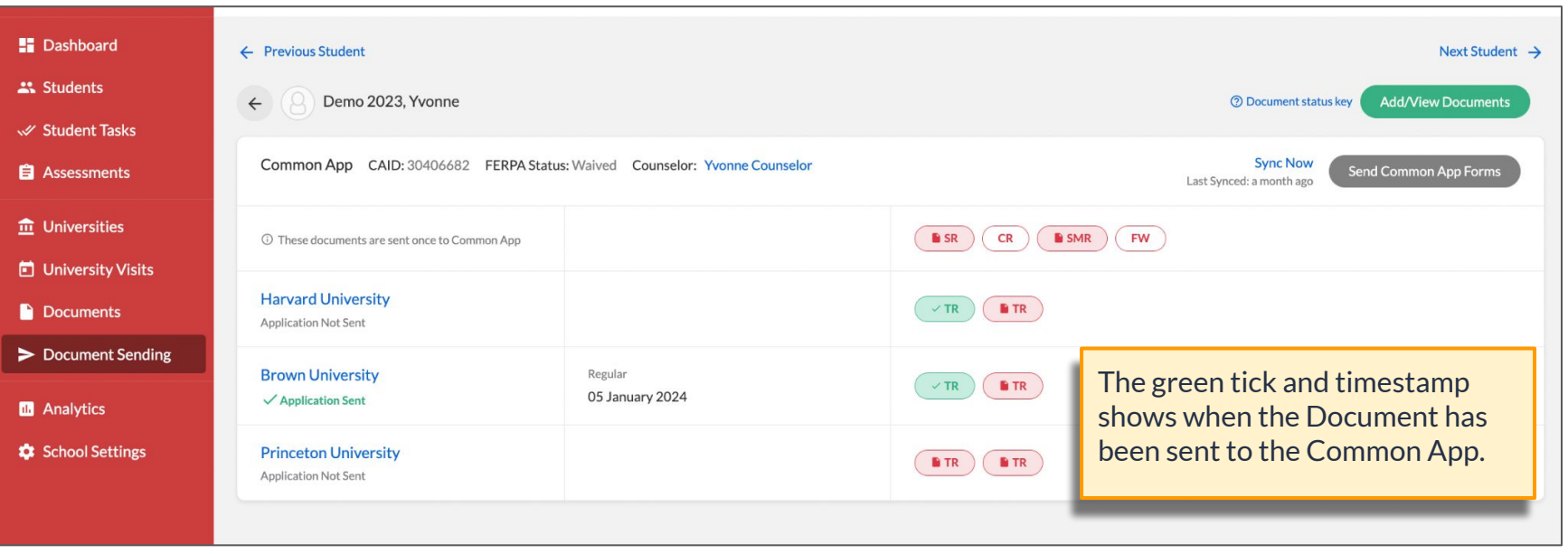

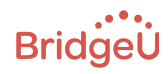

## Unsubmit Documents

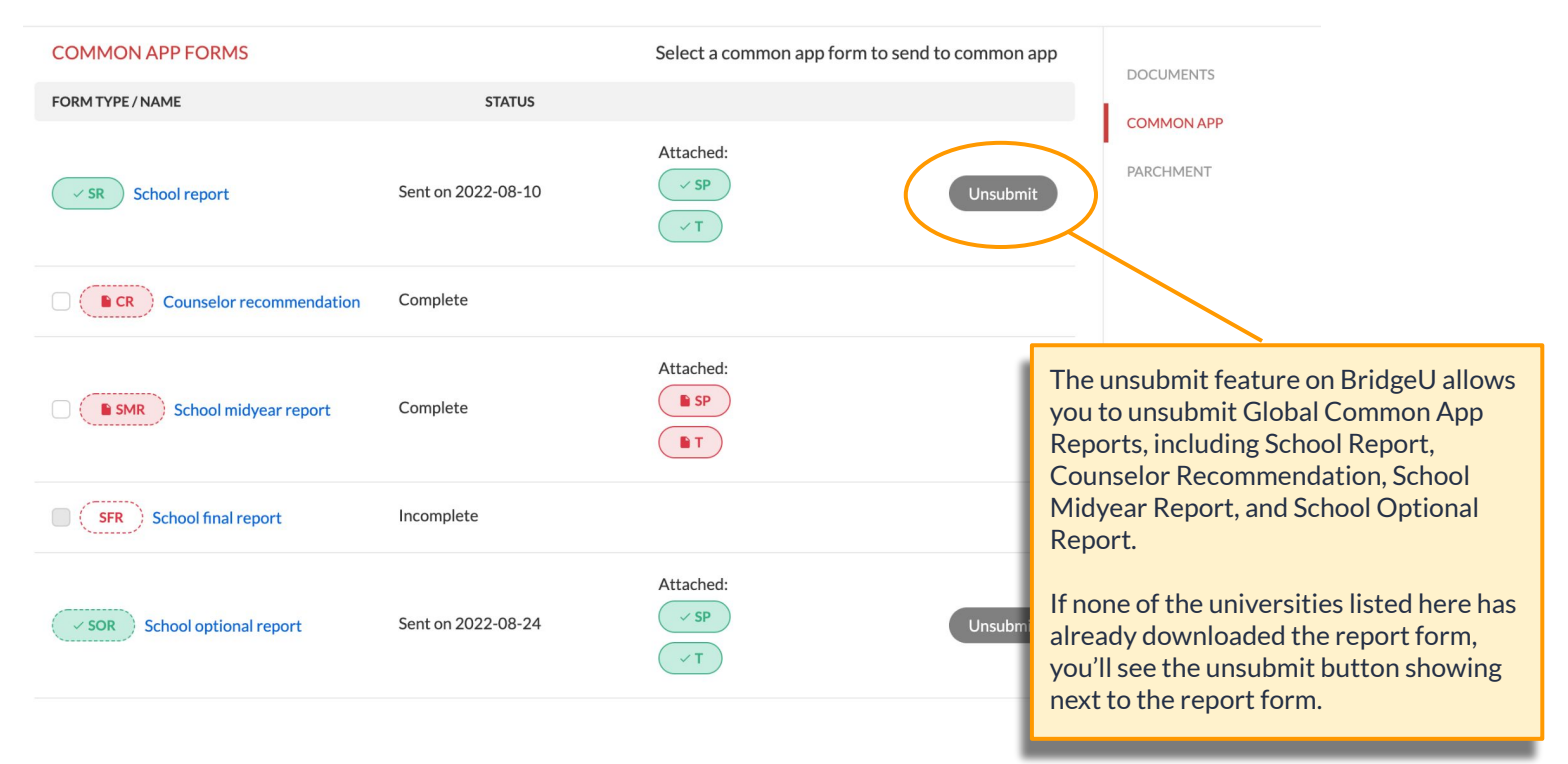

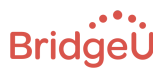

# <span id="page-60-0"></span>Here are a few resources to help you

## Relevant Resources

- [Common App Form Errors](https://help.bridge-u.com/hc/en-gb/articles/360012097758-CommonApp-Form-Errors)
- [Min/Max Teacher Rec Limits](https://help.bridge-u.com/hc/en-gb/articles/360012101818-Teacher-Recommendations-TR-Min-Max)
- [Parchment & CommonApp Enabled universities](https://help.bridge-u.com/hc/en-gb/articles/360012104198-Parchment-CommonApp-Enabled-Universities)
- [Request a recommendation letter for students](https://help.bridge-u.com/hc/en-gb/articles/360007636673-Request-a-recommendation-letter-for-Students)
- **•** [Student Setup](https://help.bridge-u.com/hc/en-gb/articles/360002557418-Student-Setup)
- [Sending Midyear Reports](https://help.bridge-u.com/hc/en-gb/articles/360011545998-How-to-send-School-Midyear-Reports-for-Common-Applications)
- [Submitting Optional Reports](https://help.bridge-u.com/hc/en-gb/articles/360011810518-How-to-submit-an-optional-report)
- **•** [Troubleshooting & FAQs](https://help.bridge-u.com/hc/en-gb/articles/360012105498-Troubleshooting-FAQs)
- [Upload Recommendation letters teachers](https://help.bridge-u.com/hc/en-gb/articles/360008305493-Upload-a-Letter-of-Recommendation-Guide)
- [View Recommendation Requests](https://help.bridge-u.com/hc/en-gb/articles/360002585997-How-to-see-a-list-of-Recommendation-Requests) (for Advisors)

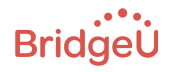

## BridgeU Community, Resources and Support

A range of options to get the support and answers you need this season

Ask the Community

Did you find this webinar helpful? Have you got questions about Document Sending?

If you haven't done so already, we encourage you to join the Community, to:

- stay up to date this season
- access resources
- gain/share knowledge with fellow counsellors

 $\Box$  Help Center

Use this knowledge base to find answers to your questions, at any time.

#### Webinars

Attend the training (or watch the recordings) to give you a walkthrough and everything vou need to know.

**Customer Success** team

**BridgeU Support** 

Chat or Email

Our support team is on hand

throughout the season to

assist you.

Have a specific question? Get in touch.

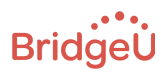

www.bridge-u.com 63

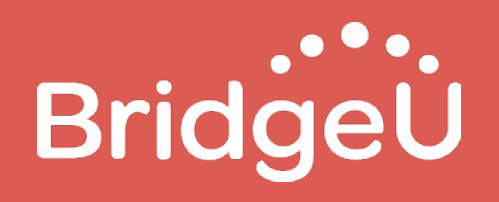

www.bridge-u.com 64